# **ExCam®** XI80

# User Manual

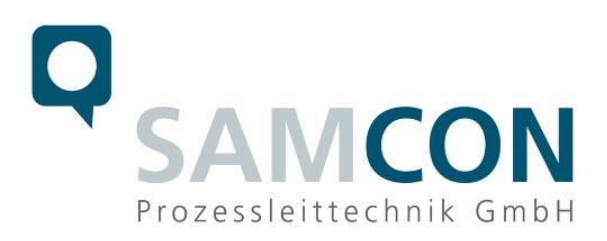

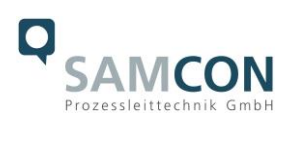

# **Table of contents**

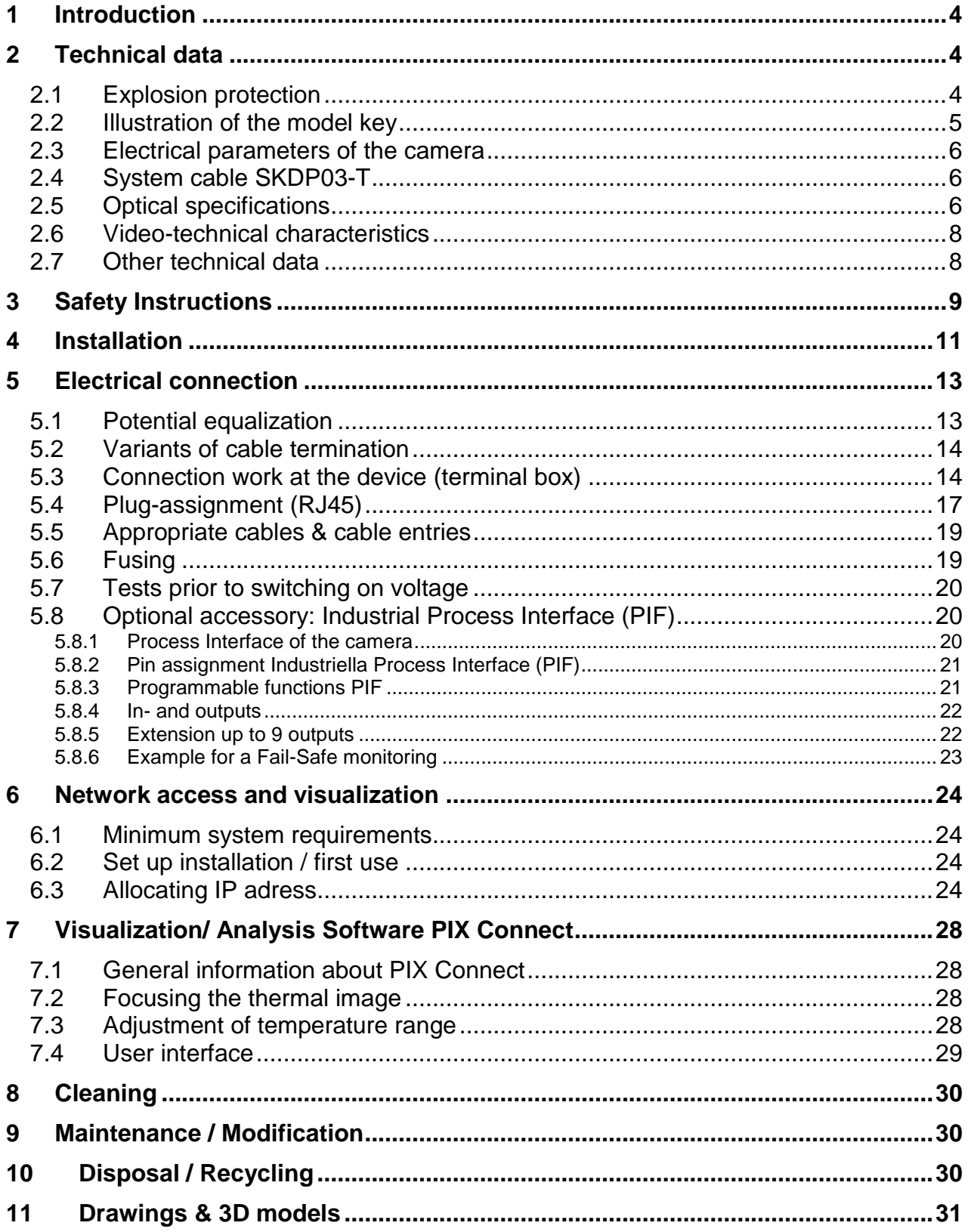

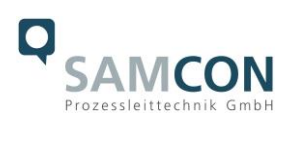

# **Table of Figures and Charts**

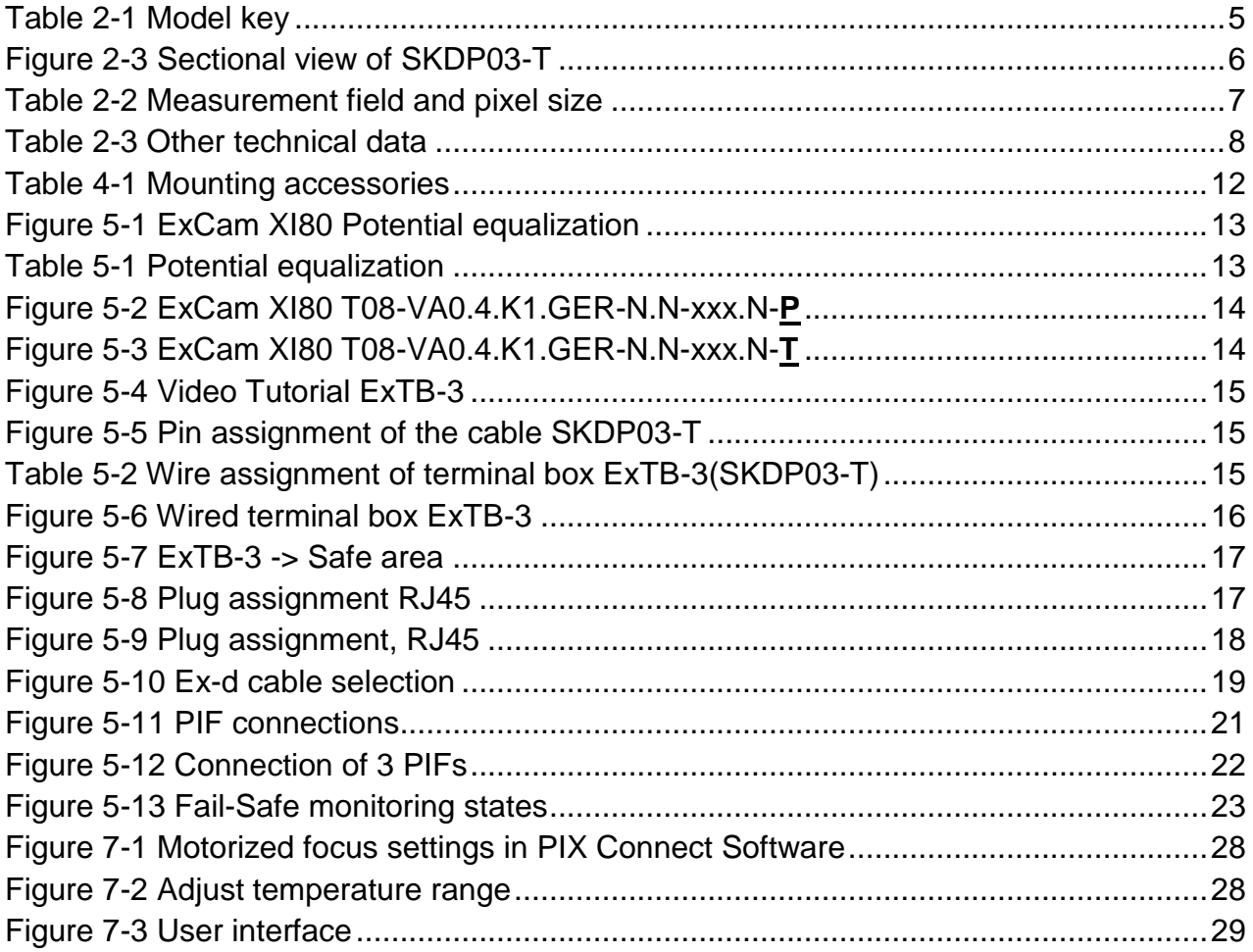

# **History of revisions**

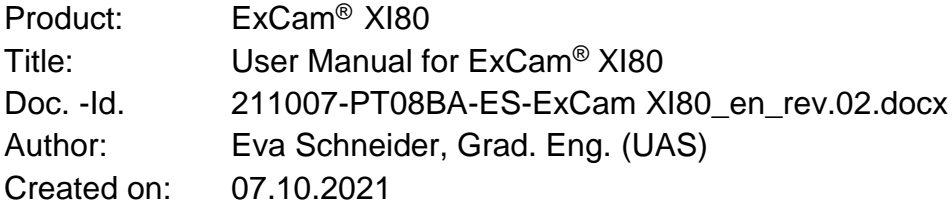

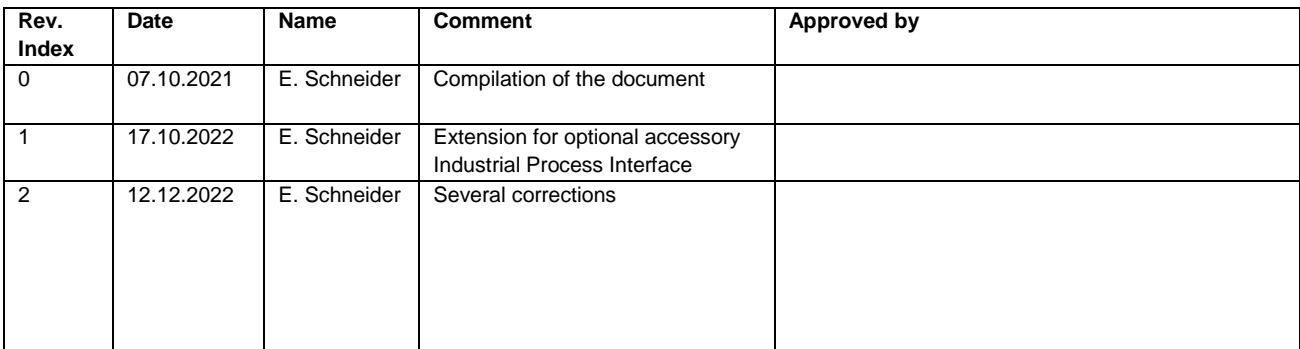

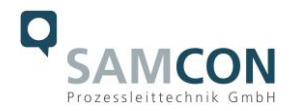

# <span id="page-3-0"></span>**1 Introduction**

The ExCam XI80 is a powerful thermographic camera with an integrated infrared thermometer and autofocus for use in potentially explosive areas. It delivers excellent infrared images (80x80p) in a temperature range from -20°C to 900°C. In addition, the thermal imaging camera has extensive analysis functions (e.g. thermal analysis with hot and cold spots). The ExCam XI80 cannot only see where it is hot, it can also measure the temperature exactly; and all that in an 8 millisecond interval (Real Time Recording). When designing the ExCam XI80, our main focus was on safety, mechanical precision and high quality of stainless steel.

Like all cameras of the ExCam series, it is certified according to European regulations (ATEX) as well as international ones (IECEx). The explosion-protected housing is approved for the ATEX group II for zones 1, 2, 21 and 22 including the explosion groups IIC / IIIC. For more information please visit our website at [www.samcon.eu/](http://www.samcon.eu/)en

# <span id="page-3-1"></span>**2 Technical data**

# <span id="page-3-2"></span>**2.1 Explosion protection**

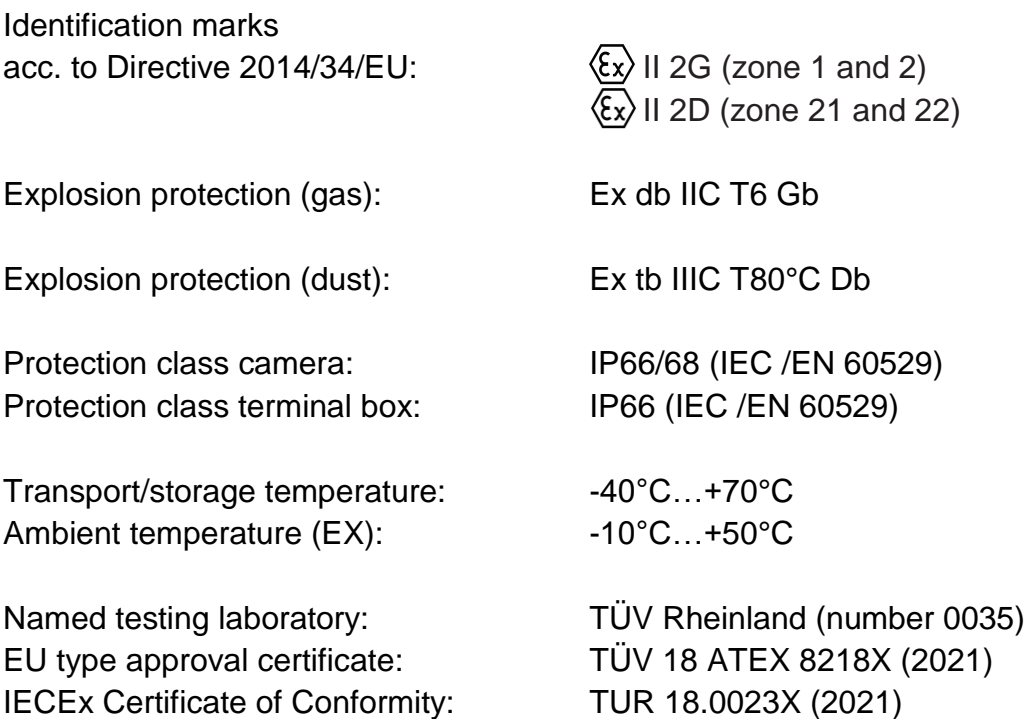

Other certificates see: <https://www.samcon.eu/en/products/network/excam-xi80/>

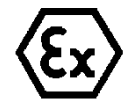

**Attention!**

**The instructions stated on the type plates have to be observed!**

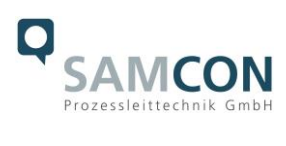

# <span id="page-4-0"></span>**2.2 Illustration of the model key**

|             | $\mathbf{2}$ | 3)            | 4)     | 5)        | 6)      |           |
|-------------|--------------|---------------|--------|-----------|---------|-----------|
| Ex product- | Type         | Housing-      | Temp.- | Cable     | Cable   | Optic     |
| name        |              | combination   | range  | length[m] | termin. |           |
| ExCam XI80  | T08-         | VA0.4.K1.GER- | $N.N-$ | $005.N -$ | P-      | 012/030/0 |
|             |              |               |        |           |         | 55/080    |
|             | T08-         | VA0.4.K1.GER- | $N.N-$ | $005.N -$ | T-      | 012/030/0 |
|             |              |               |        |           |         | 55/080    |

Table 2-1 Model key

#### *Explanations:*

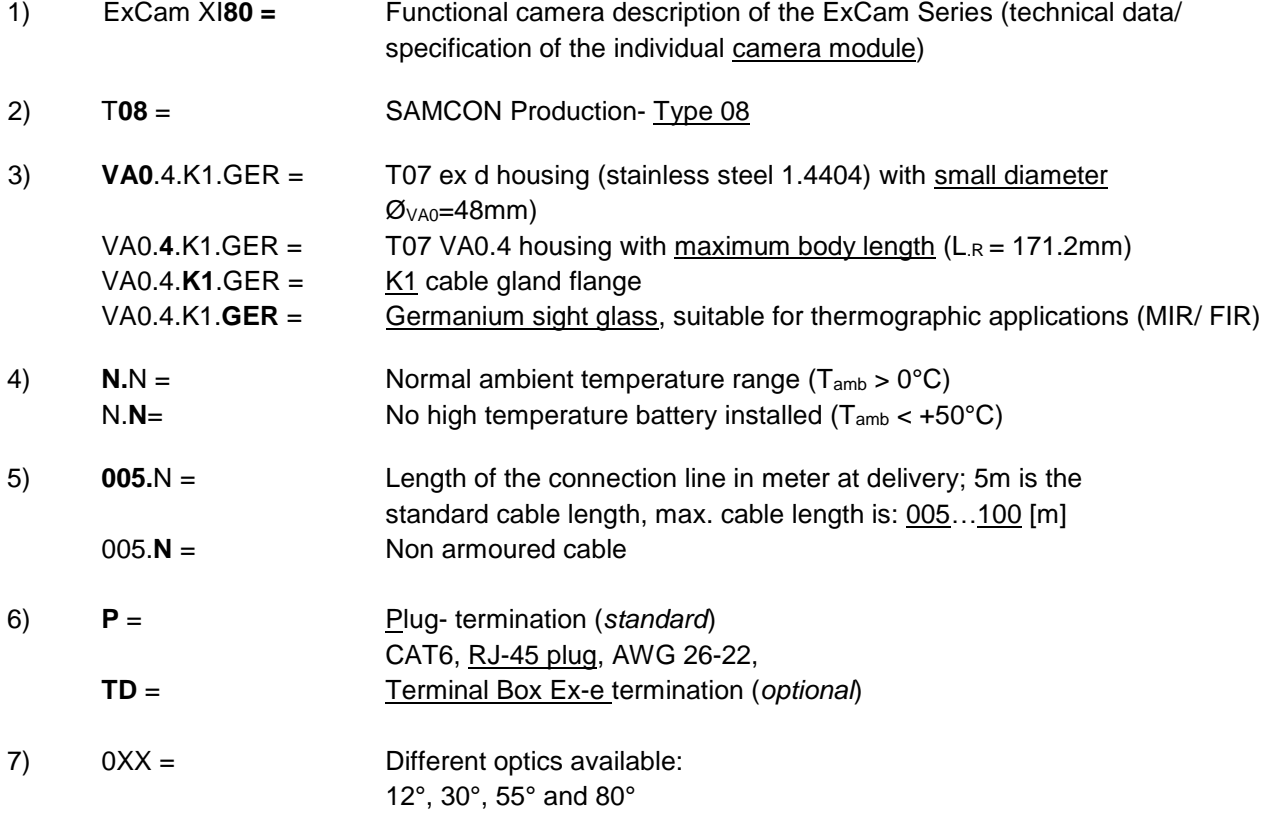

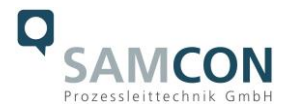

# <span id="page-5-0"></span>**2.3 Electrical parameters of the camera**

#### **Power supply of the camera:**

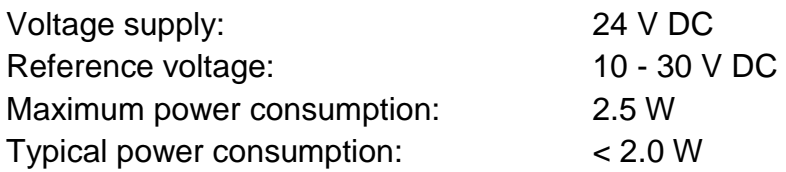

# <span id="page-5-1"></span>**2.4 System cable SKDP03-T**

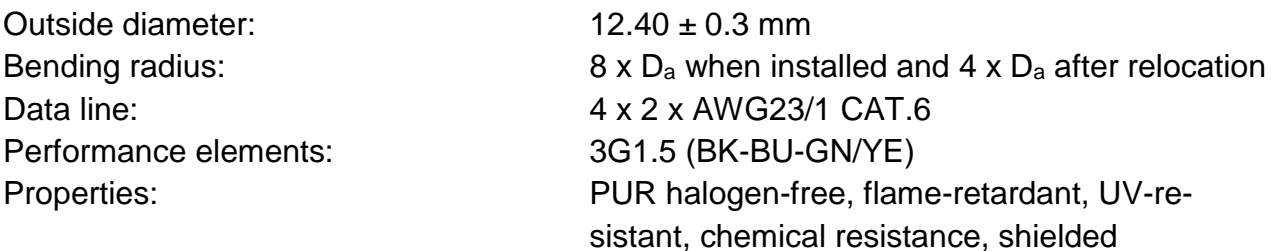

#### Quick link:

[https://www.samcon.eu/fileadmin/documents/en/60-Assembling%26mounting/SKDP03-T\\_Datasheet.pdf](https://www.samcon.eu/fileadmin/documents/en/60-Assembling%26mounting/SKDP03-T_Datasheet.pdf)

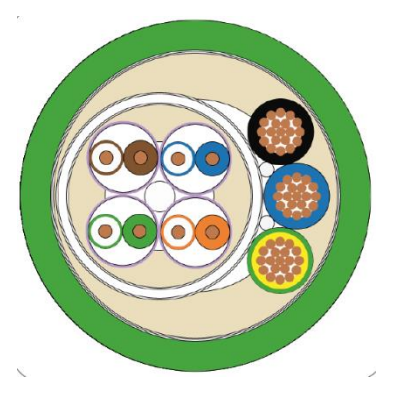

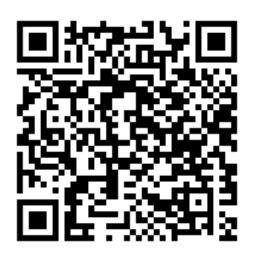

Figure 2-3 Sectional view of SKDP03-T

# <span id="page-5-2"></span>**2.5 Optical specifications**

A selection of lenses offers the possibility to precisely measure objects in different distances; we offer lenses for close, standard and large distances. Please note that the ExCam XI80 has a fixed optic. A change of optics is not possible. The following table shows a relationship between the measurement object distance and the pixel size on the object level.

HFOV: Horizontal field of view VFOV: Vertikal field of view DFOV: Diagonal field of view IFOV: Instantaneous field of view (size of the single pixel on object level)

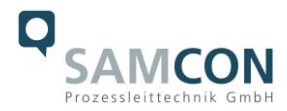

#### 55°-optic

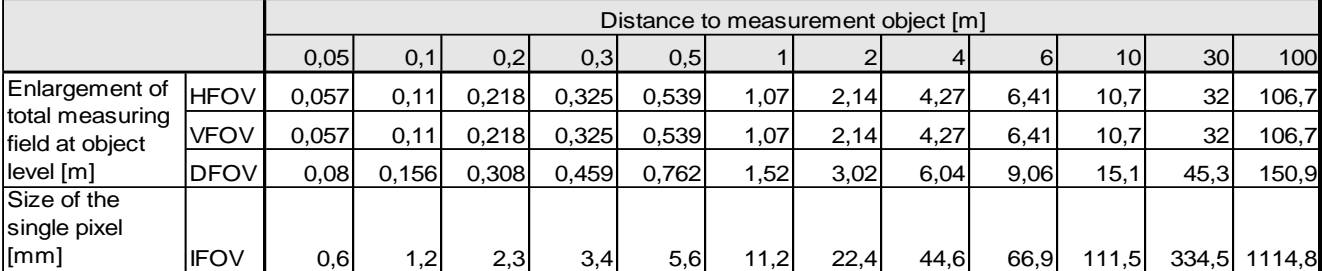

#### 12°-optic

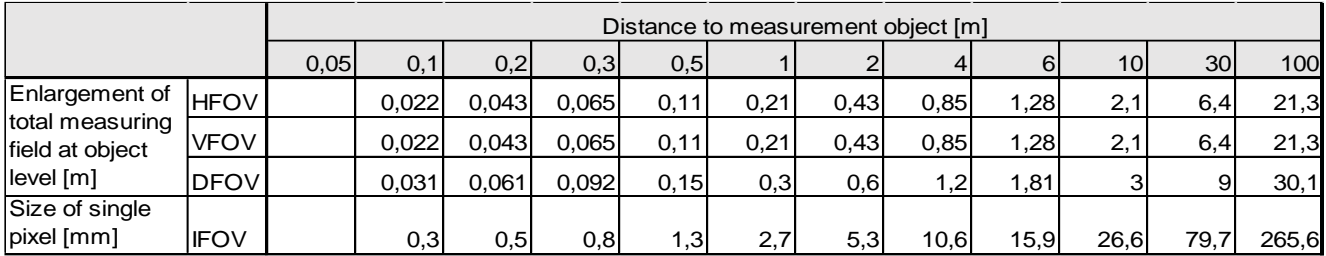

#### 30°-optic

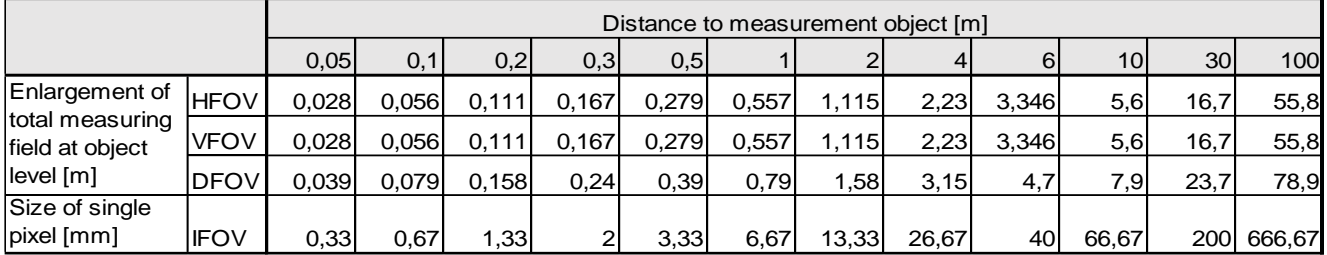

#### 80°-optic

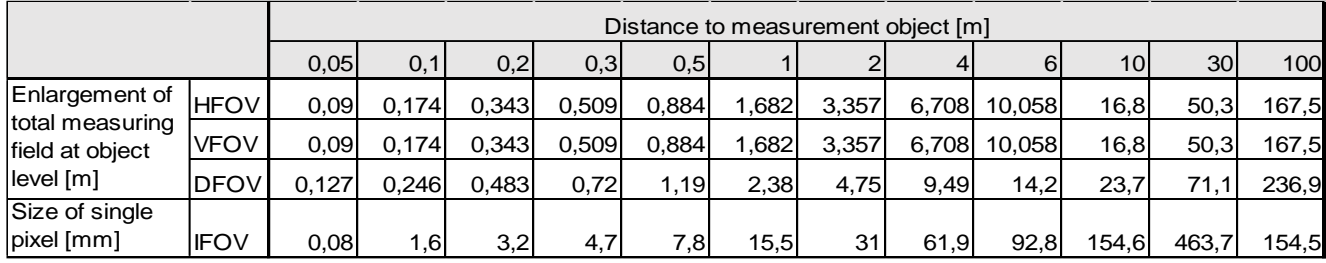

Table 2-2 Measurement field and pixel size

For distances smaller than the minimum measuring distance (0.3m@12°; 0.2m@30°/55°/80°), the measuring accuracy can be outside the specification.

As an alternative to the table, you can use the Optris GmbH [opticcalculator:](https://www.optris.de/optikkalkulator-fuer-waermebildkameras) <https://www.optris.de/optikkalkulator-fuer-waermebildkameras>

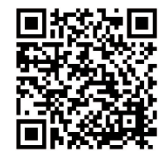

Or the free optris Optikkalkulator App: Optris calculator – [Apps bei Google Play](https://play.google.com/store/apps/details?id=com.optris.calculator&hl=de&gl=US)

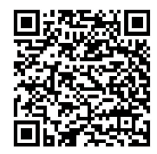

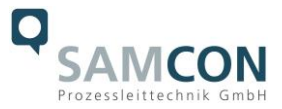

## <span id="page-7-0"></span>**2.6 Video-technical characteristics**

We use the Optris Xi80 Spot-finder IR-Camera in a pressure-resistant enclosure. For details, please refer to the Product Documentation, video-technical data of optris®:

https://www.optris.com/optris-xi-80

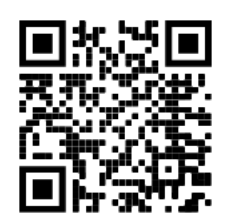

# <span id="page-7-1"></span>**2.7 Other technical data**

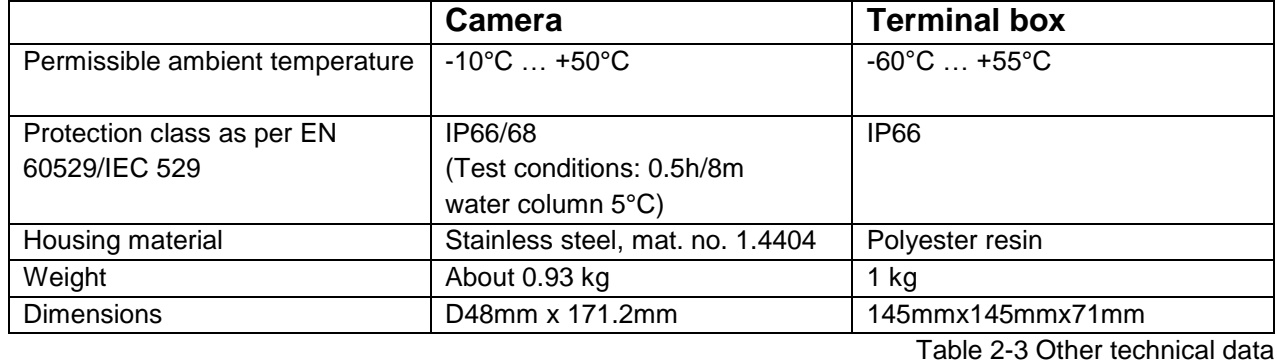

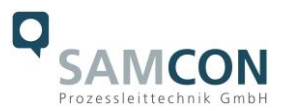

# <span id="page-8-0"></span>**3 Safety Instructions**

**Please absolutely observe the installation instruction's safety directions of the T08 ExCam series!**

#### Quick link:

<https://www.samcon.eu/fileadmin/documents/en/22-Ex-Network-Cameras/ExCam-Series-T08-EX-Installation-Manual-2020.pdf>

**It is absolutely mandatory to adhere to the national safety regulations and regulations for prevention of accidents, as well as to the safety instructions given below in this User Manual!**

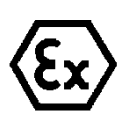

#### **Attention!**

**Cameras of type T08 ExCam are not suitable for use in zones 0 and 20. The ambient temperature, temperature class and explosion group written on the enclosure nameplate must be absolutely adhered to! The customer is not allowed to make any alterations of the camera! The camera must be operated in a proper and sound condition and only in the way intended.**

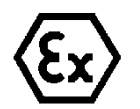

#### **Attention!**

**Repairs may only be carried out by using original parts from the manufacturer. Repairs which affect the explosion protection may only be carried out in accordance with the nationally applied regulations and exclusively by the manufacturer.**

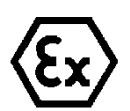

## **Attention!**

**The alignment of the camera to intensive energy sources (e.g. devices which emit laser radiation or reflections of such equipment) can cause an irreparable defect of the infrared detector. This is also valid if the camera is switched off.** 

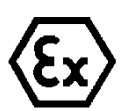

#### **Attention!**

**Devices of type T08-VA0.x.K1.GER may not be used in mining/ firedamp hazard (ATEX group 1) or in areas with high risk of mechanical stress (ATEX group 2).** 

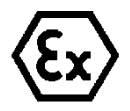

#### **Attention!**

**Prior to installation, take external sources of heat or cold into account! The temperature ranges prescribed for storage, transport and operating must be adhered to!**

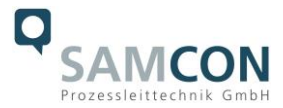

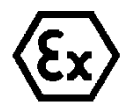

**Attention! Adhere to the warnings given on the nameplate:**

# **"WARNING – DO NOT OPEN IN HAZARD AREAS"**

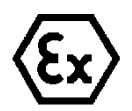

**Using the camera in explosion-protected areas with regard to temperature and dust layers is defined in the respective national regulations.**

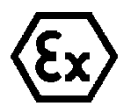

**When installing the ExCam, adhere to the requirements of the EN/IEC 60079-14.**

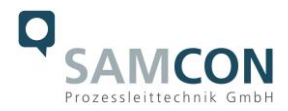

# <span id="page-10-0"></span>**4 Installation**

For commissioning and operating the camera, the relevant national regulations, as well as the generally accepted rules of technology shall prevail. Before mounting the camera, thoroughly check it for any transport damage regarding the housing and cable. Installation, electrical connection and the first commissioning must only be carried out by qualified specialists.

# **Work preparation:**

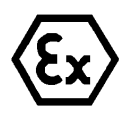

## **Attention!**

**Prepare your work carefully and in accordance with the relevant regulations.**

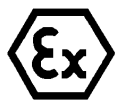

# **Attention!**

**Depending on classification of hazard areas, it is imperative to obtain a work approval first!** 

**When you open the pressure-resistant enclosure under voltage, it is absolutely necessary to prevent potentially explosive atmosphere!**

To ensure the best image quality delivered by the network camera, plan the installation site carefully (consider object distance or size, angle and minimum object distance to the focus).

- Use appropriate tools and aids.
- When working, ensure a safe stand.
- Make sure that any static charge is avoided.

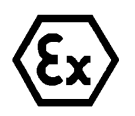

# **Attention!**

**Please observe the national security, installation and accident prevention regulations (e.g. DIN EN 60079-14) and the safety instructions in this User Manual, as well as the ones in the Installation Guidelines!**

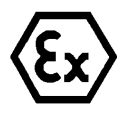

# **Attention!**

**Adhere to the provisions of the IECEx, ATEX and EX installation instructions for mounting and starting up!**

The ExCam® XI80 consists of a flame-proof camera housing (T08 Ex-d) and an ex-e terminal box (VA0.4-…-T) or a Plug (VA0.4-…-P). The camera is equipped with a systemcable (5 to 100 m). Mount the camera according to the desired field of view. Install the terminal box so that a good accessibility is given, in order to facilitate the electrical connection.

Drawings for drill hole patterns and further information can be viewed on our product page:

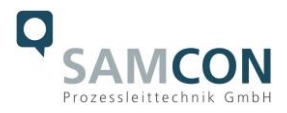

# **Optional mounting accessories**

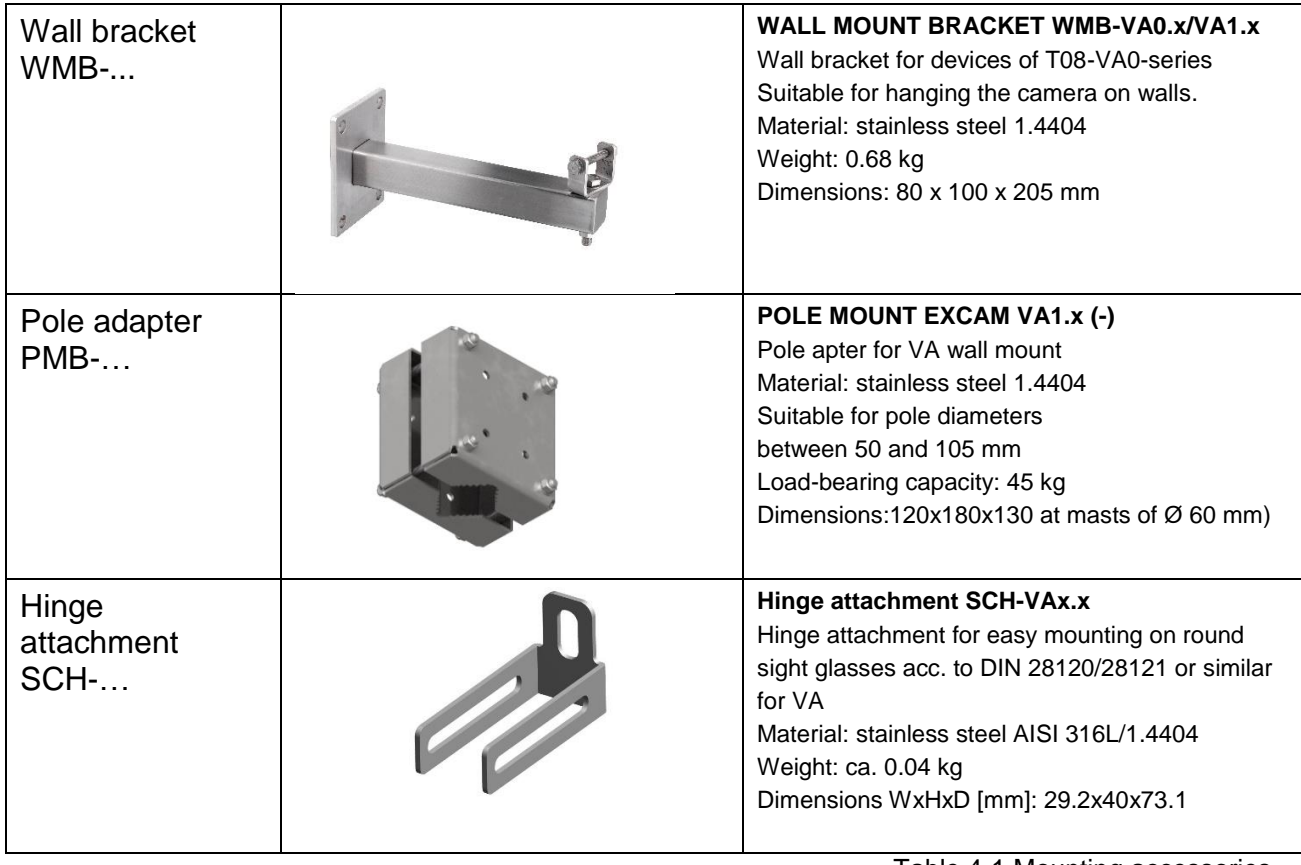

Table 4-1 Mounting accessories

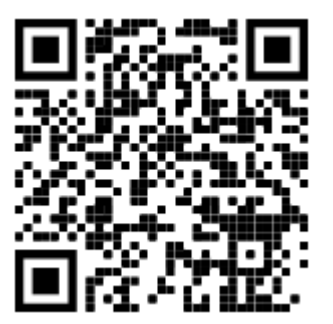

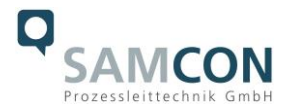

# <span id="page-12-0"></span>**5 Electrical connection**

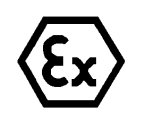

# **Attention!**

**The electrical connection of the equipment may only be carried out by qualified and skilled personnel!**

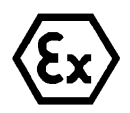

# **Attention!**

**It is absolutely necessary to ground the ExCam® series' housing via the PA connection.**

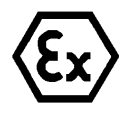

# **Attention!**

**Please observe the national security, installation and accident prevention regulations (e.g. DIN EN 60079-14) and the safety instructions in this User Manual, as well as the ones in the Installation Guidelines!**

The delivered ExCam® XI80 is equipped with an electrical connection cable of the type SKDP03-T. The maximum transmission range from the camera to the next active network interface is 100 m and can be specified by the client. The user is NOT authorised to carry out any electrical connection work inside the pressure-resistant enclosure (T08).

# <span id="page-12-1"></span>**5.1 Potential equalization**

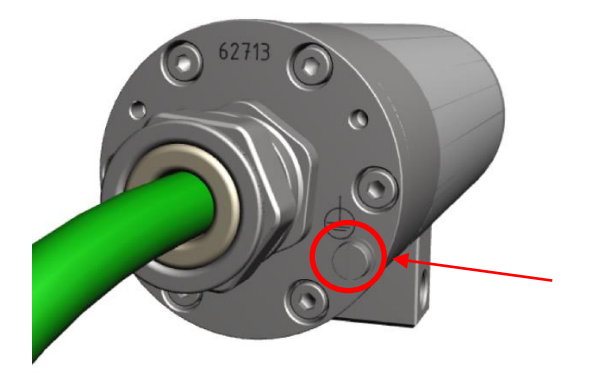

Figure 5-1 ExCam XI80 Potential equalization

Potential equalization/grounding of the camera housing is absolutely necessary, in order to avoid static charges and thus the formation of sparks. For this purpose, a screw terminal is provided at the rear side's bottom (see Figure 5-1). The cross-section of the potential equalization has to comply with the National Ground Rules (at least 4mm<sup>2</sup>). Wiring table:

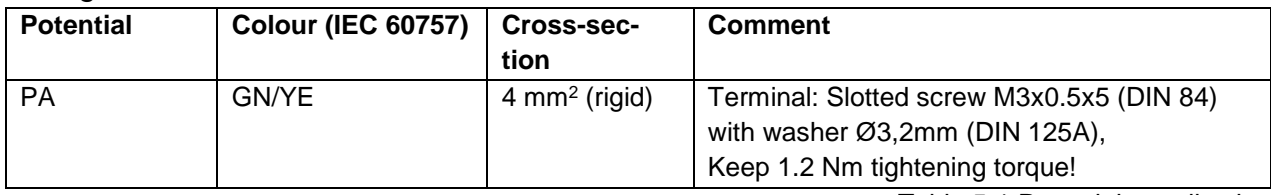

Table 5-1 Potential equalization

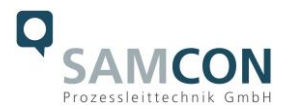

# <span id="page-13-0"></span>**5.2 Variants of cable termination**

Figures 5.2 and 5.3 illustrate the cable termination of the ExCam XI80.

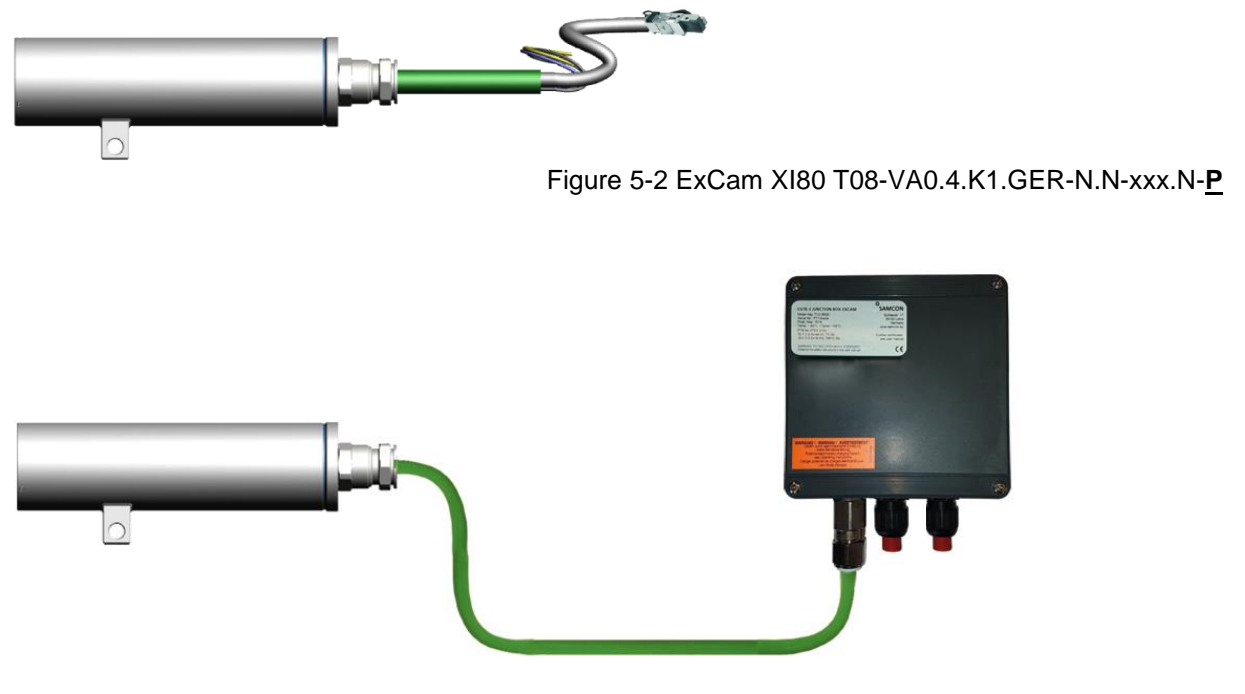

Figure 5-3 ExCam XI80 T08-VA0.4.K1.GER-N.N-xxx.N-**T**

## <span id="page-13-1"></span>**5.3 Connection work at the device (terminal box)**

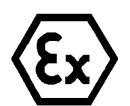

**Attention!**

**Never open the Ex-e terminal box under voltage!**

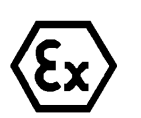

**Attention!**

**Adhere to the international installation regulations for connection chambers with increased safety (Ex-e).**

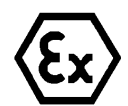

**Attention! Adhere to attached separate User Manual for the Ex-e terminal box.**

**Video Tutorial:**

Observe our video tutorial:

"SAMCON 01 Wiring the cable SKDP03-T to the junction box ExTB-3" <https://go.samcon.eu/v01>

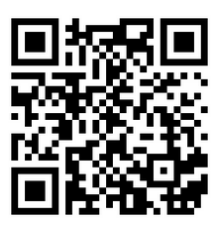

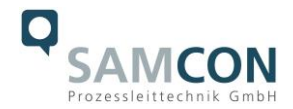

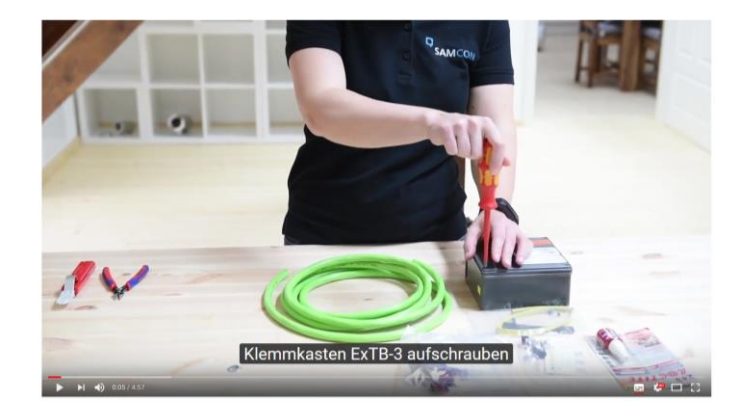

Figure 5-4 Video Tutorial ExTB-3

The pin assignment of the SKDP03-T is executed in accordance with the standard EIA/TIA-568B for 24VDC, as follows:

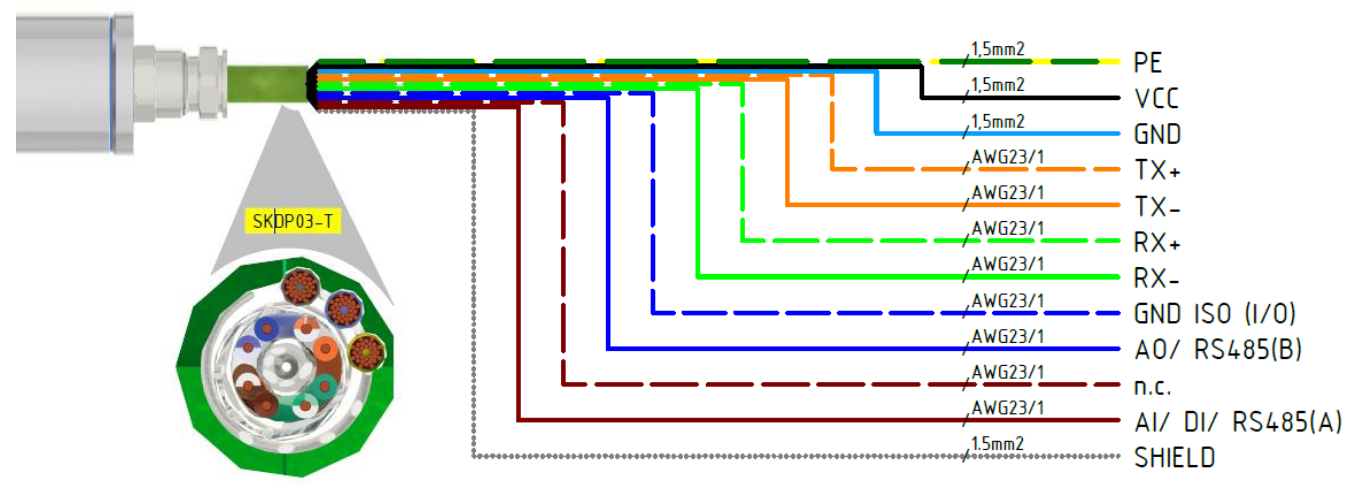

Figure 5-5 Pin assignment of the cable SKDP03-T

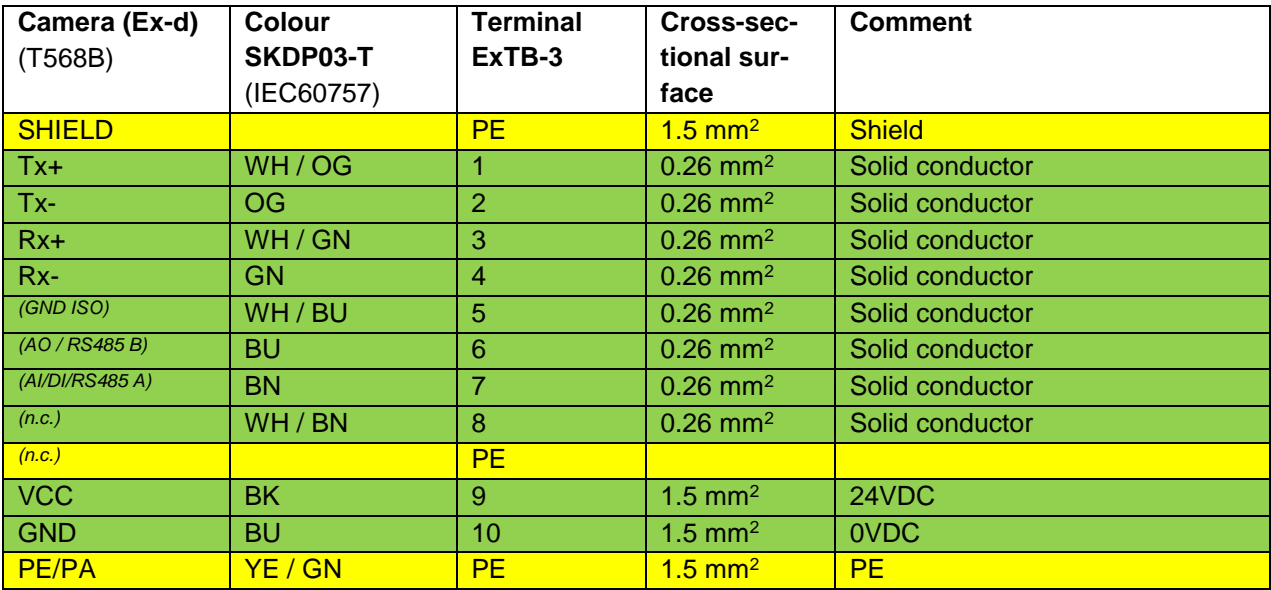

Table 5-2 Wire assignment of terminal box ExTB-3(SKDP03-T)

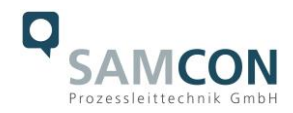

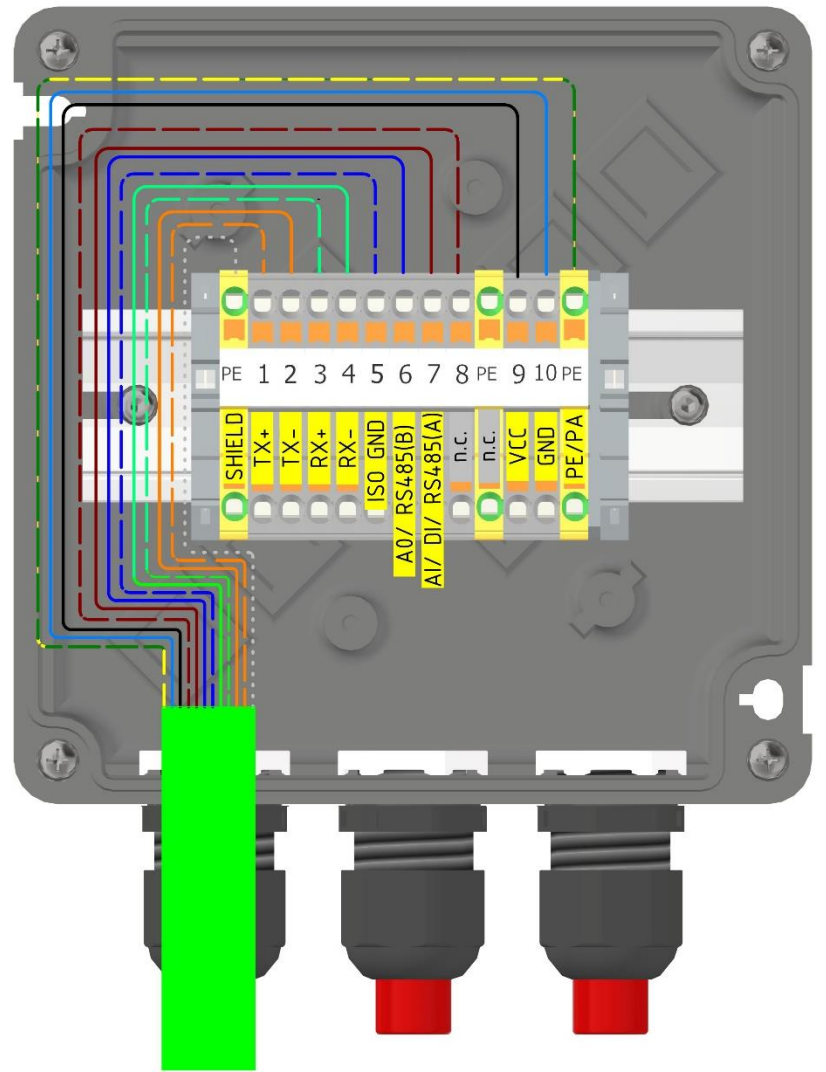

Figure 5-6 Wired terminal box ExTB-3

Particularly in EMC critical environments, it is necessary to make sure that the cable shield is grounded on side of the terminal block! The maximum cable length is 100 m.

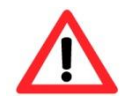

# **Attention!**

**Finally, check your network installation.**

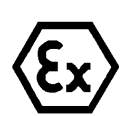

# **Attention!**

**Cables and wires must comply with the requirements of the IEC 60079-0/1/7 & 14.**

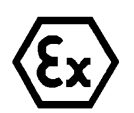

# **Attention!**

**The supply line must have a sufficient cross-section. The cable protection must comply with national and international regulations.**

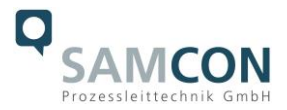

Example: Direct routing from ExTB-3 to safe area

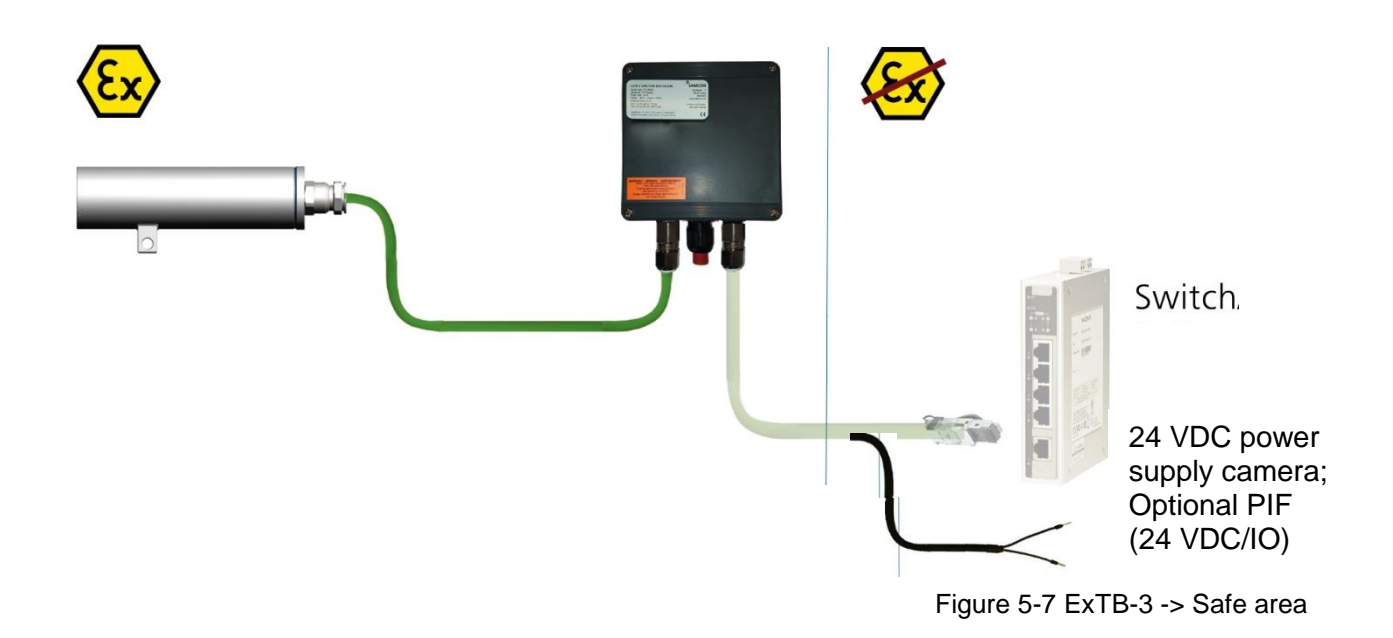

# <span id="page-16-0"></span>**5.4 Plug-assignment (RJ45)**

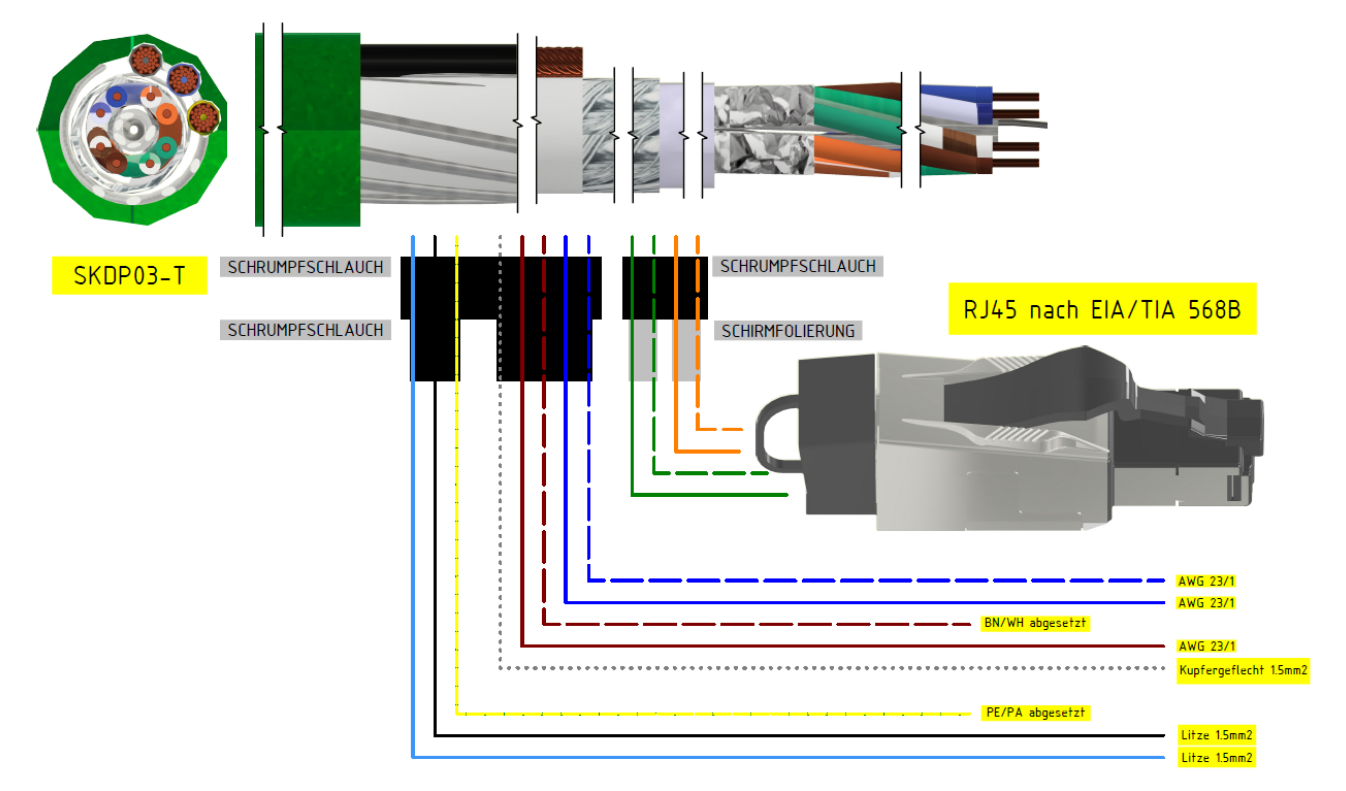

Figure 5-8 Plug assignment RJ45

If the cable termination uses a plug, the latter should be plugged into the RJ45 slot of the network device (PSE). Prior to connecting it to the camera, the network device (PSE) can

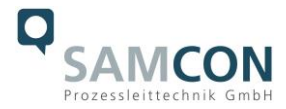

already be supplied with power, hence there is no "power ON" priority which has to be observed.

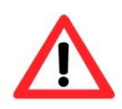

## **Attention!**

**Use appropriate RJ45 plugs! Check the cable shielding, cross-section and the outside diameter!**

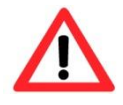

# **Attention!**

**It is imperative to ensure a correct routing of the individual wires according to the EIA/TIA-568B"**

Detailed instructions on how to connect an RJ45 plug are available in our video tutorial: "SAMCON 03 Mounting and installing the RJ45 jack to SAMCON cables" <https://go.samcon.eu/v03>

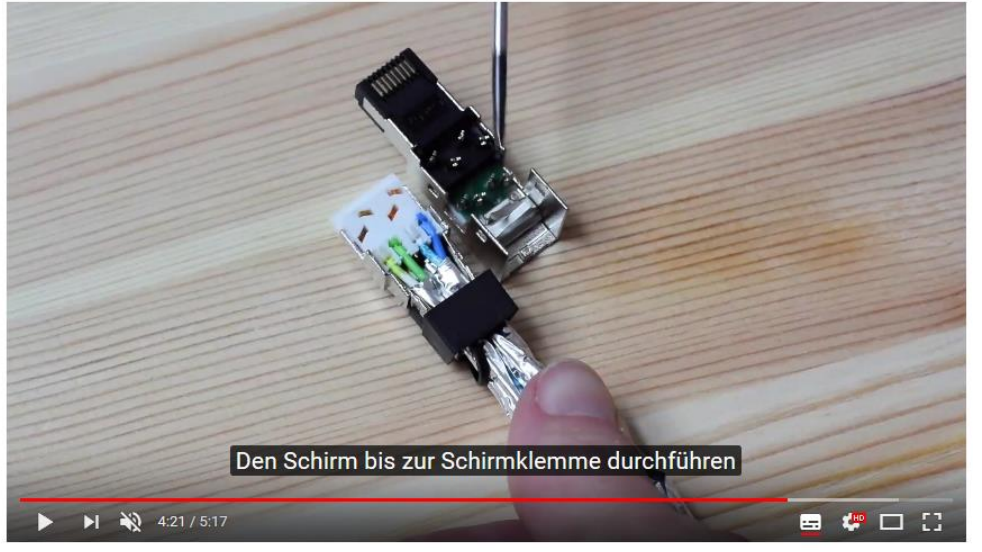

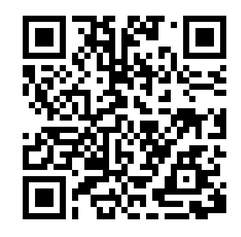

Figure 5-9 Plug assignment, RJ45

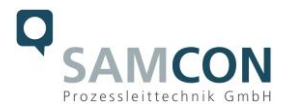

# <span id="page-18-0"></span>**5.5 Appropriate cables & cable entries**

An integral part of the device safety is the correct selection of the cables, wires and cable entries.

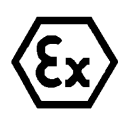

**Attention! Cables and wires must comply with the requirements of the IEC 60079- 0/1/7 & 14.**

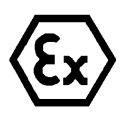

## **Attention!**

**The supply line must have a sufficient cross-section. The cable protection must comply with national and international regulations.**

For non-binding configuration and planning guidelines, please visit our website:

Perhaps our video will help you: "Cables for flameproof devices in potentially explosive atmospheres" <http://go.samcon.eu/video-cable-ex>

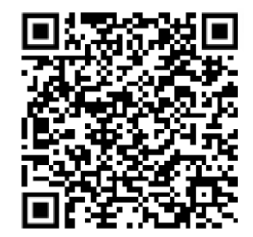

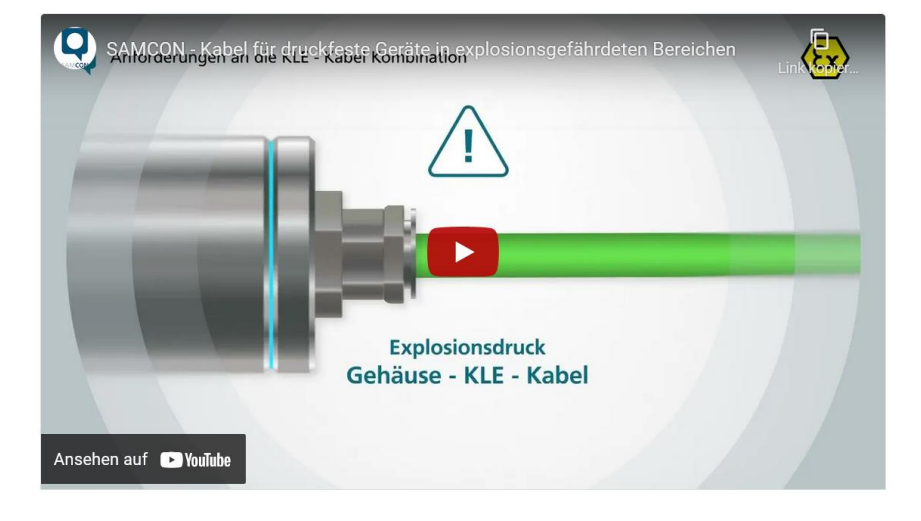

Figure 5-10 Ex-d cable selection

## <span id="page-18-1"></span>**5.6 Fusing**

The power supply fusing depends on the cable cross-section and length. 300 mA mT- fuse is recommended.

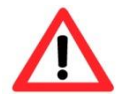

#### Attention!

Please pay attention to the national and international regulations regarding selectivity and line protection.

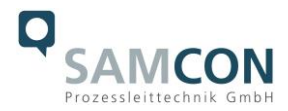

# <span id="page-19-0"></span>**5.7 Tests prior to switching on voltage**

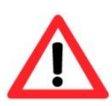

#### **Attention!**

**Prior to starting the device, perform all tests as indicated by the national regulations. Furthermore, check the correct function and installation of the device in accordance with this User Manual and other applicable regulations.**

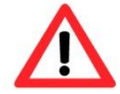

#### **Attention!**

**Incorrect installation or operation of the camera may lead to a loss of warranty!**

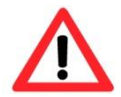

**Attention! Do not switch on the camera at temperatures below 0°C!**

# <span id="page-19-1"></span>**5.8 Optional accessory: Industrial Process Interface (PIF)**

An industrial process interface with 500 VACeff insulation voltage between ExCam XI and process is available for permanent monitoring of hardware and software during operation. The PIF is equipped with self-monitoring (fail-safe mode) so that states such as interruptions in the cable connection, termination of the software, etc. can be recorded and output as an alarm. The fail-safe time constant is 1.5 seconds. The PIF is not explosion-proof and may therefore only be used in safe areas.

## <span id="page-19-2"></span>**5.8.1 Process Interface of the camera**

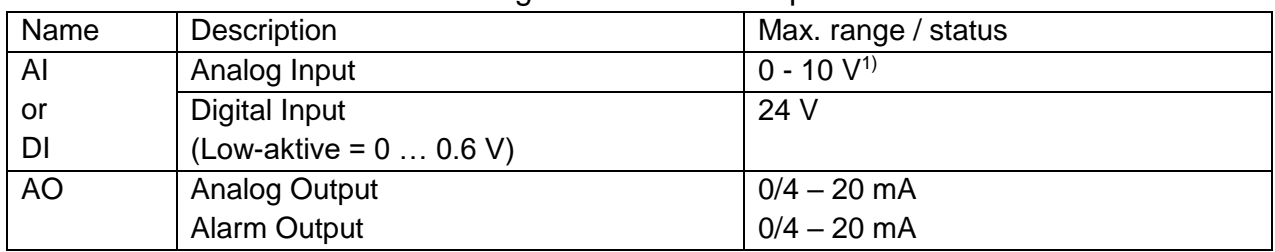

ExCam XI 80/410 offers the following direct In- and Outputs:

 $1)$  the AI is designed for max. 24 V, voltage level above 10 V is not interpreted

In addition the above direct in- and outputs the ExCam XI80/410 has a RS485- interface. This interface can be used to control the external, industrial PIF. When using the RS485 interfacethe direct out- and inputs are not available.

If the process interface of the camera is directly connected to external hardware (without using the supplied PIF cable) an activation of the field "Support proprietary PIF

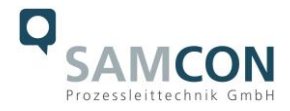

cable" in the menu Tools/ Configuration/ Device (PIF) in the PIX Connect Software is necessary.

**V** Support proprietary PIF cable

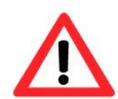

**Consider that the input of the PIF is not protected if there is a direct PIF connection! A voltage > 3 V on the INT-pin will destroy the device!**

# **RS485** ADDRESS **TMAGER**

<span id="page-20-0"></span>**5.8.2 Pin assignment Industrial Process Interface (PIF)**

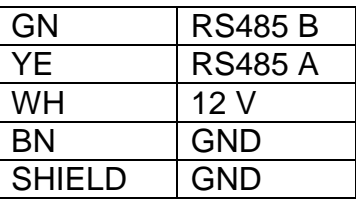

Figure 5-11 PIF connections

# <span id="page-20-1"></span>**5.8.3 Programmable functions PIF**

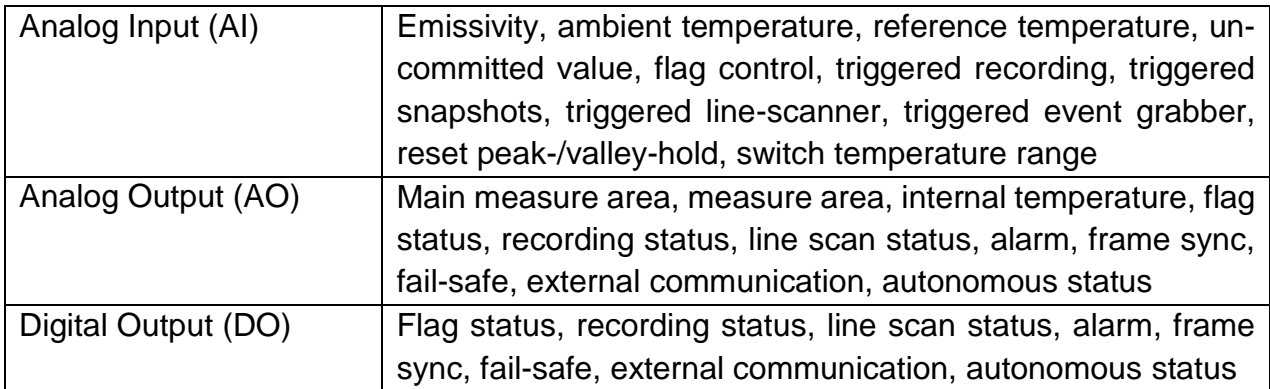

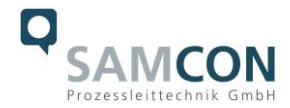

# <span id="page-21-0"></span>**5.8.4 In- and outputs**

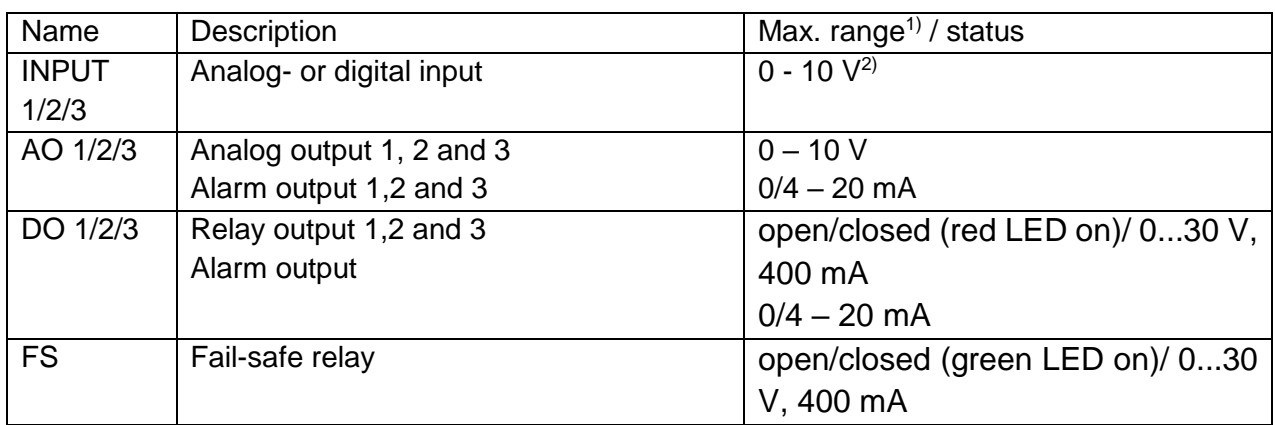

*1) depending on supply voltage; for 0-10 V on the AO the PIF has to be powered with min. 12 V. 2) the AI is designed for max. 24 V, the voltage level above 10 V is not interpreted*

# <span id="page-21-1"></span>**5.8.5 Extension up to 9 outputs**

The industrial PIF has a maximum of 3 analog outputs. To use up to 9 analog or alarm outputs maximum 3 PIFs can be connected. Each stackable industrial PIF must have its own RS485 address. The address must be set directly on the board. For the PIF which is the furthest away the 120R switch (TERM. –Termination) has to be set.

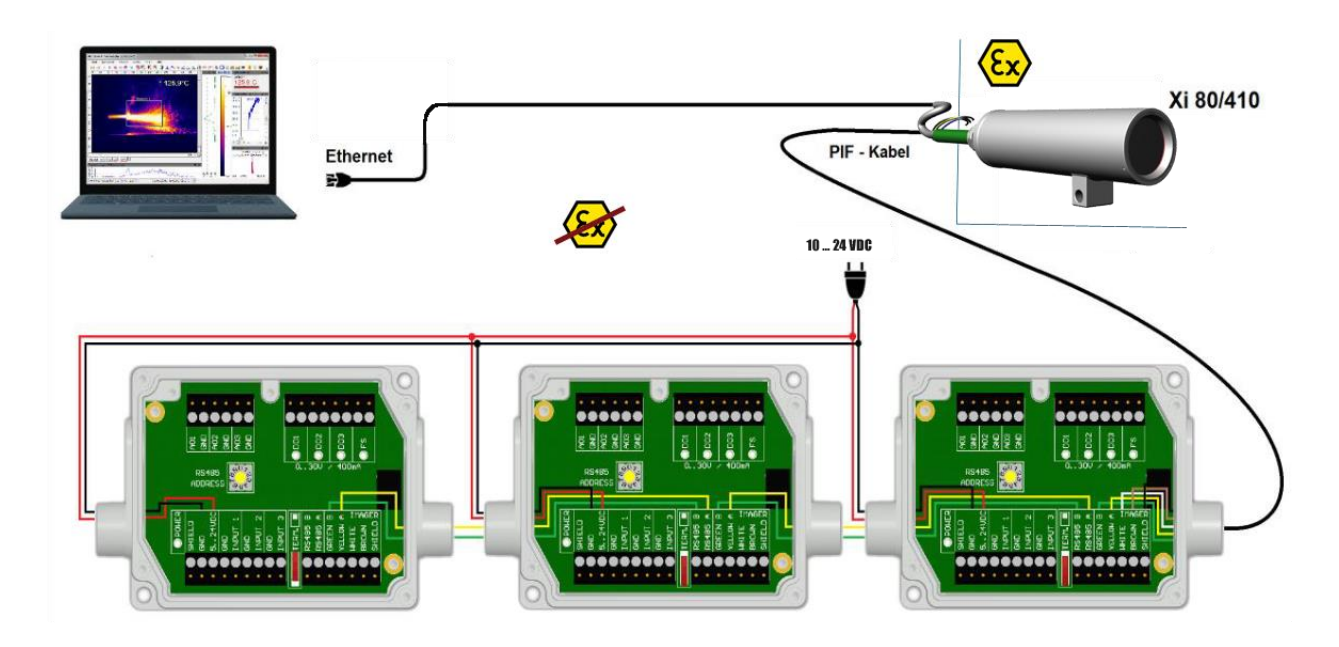

Figure 5-12 Connection of 3 PIFs

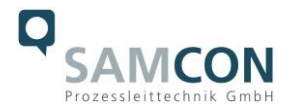

# <span id="page-22-0"></span>**5.8.6 Example for a Fail-Safe monitoring**

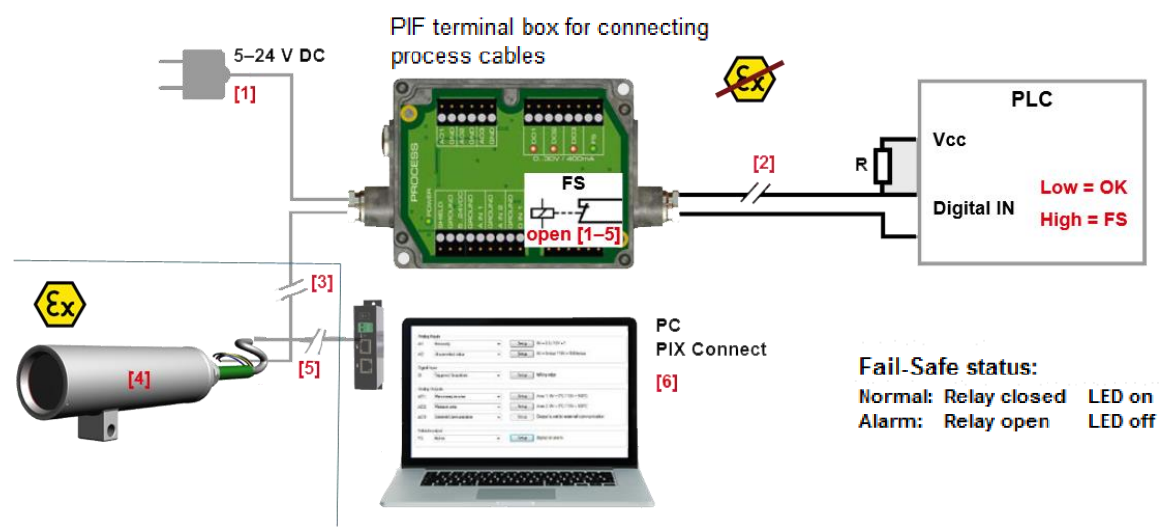

#### **Fail-Safe monitoring states**

- Breakdown of PIF power supply  $[1]$
- $\begin{bmatrix} 2 \\ 3 \end{bmatrix}$ Cable break of fail-safe cable
- Interruption of cable Xi-PIF
- Malfunction of Xi  $[4]$
- Breakdown of Xi power supply/ Interruption of USB cable  $[5]$
- Malfunction of PIX Connect software  $[6]$

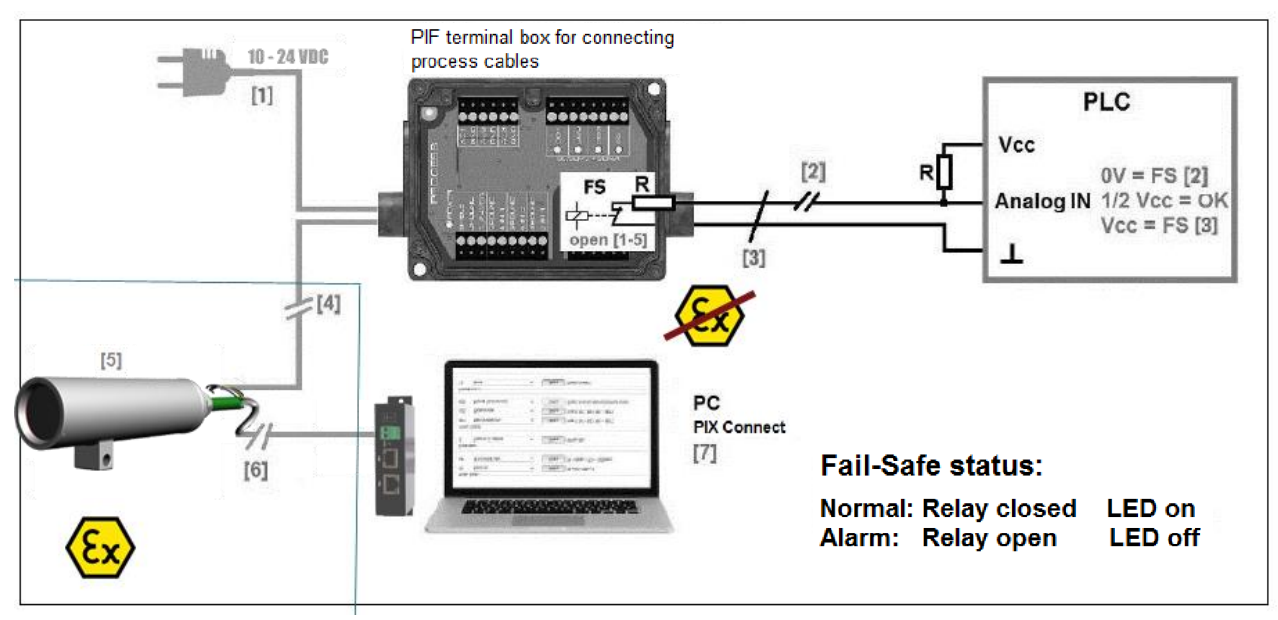

#### **Fail-Safe monitoring states**

- Breakdown of PIF power supply  $[1]$ 
	- Cable break of fail-safe cable
- $\begin{bmatrix} 2 \\ 3 \end{bmatrix}$ Short circuit of fail-safe cable
- j4j Interruption of cable Xi-PIF

**Malfunction of Xi** 

 $[5]$ 

 $[6]$ 

Î7Î

Breakdown of Xi power supply/ Interruption of USB cable Malfunction of PIX Connect software

Figure 5-13 Fail-Safe monitoring states

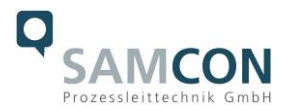

# <span id="page-23-0"></span>**6 Network access and visualization**

The most important procedures of initially starting the camera are described below. A detailed software description can be found on the supplied USB stick and in the Help menu in the PIX Connect software under  $H \neq 1p \rightarrow Documentation$ . Alternatively, the software can also be downloaded from the Optris website at the following link: <https://www.optris.global/pix>

# <span id="page-23-1"></span>**6.1 Minimum system requirements**

- Windows 7, 8 or 10
- USB port
- Hard disk with min. 30 MByte free storage
- Minimum 128 MByte RAM

# <span id="page-23-2"></span>**6.2 Set up installation / first use**

All drivers are loaded automatically by the Windows operating system. No driver installation is necessary. The software starts automatically in the installed language.

- 1. Connect the supplied USB stick to your PC
- 2. Start the Setup.exe. Follow the instructions of the wizard until the installation is finished. After installation, you will find the software on your desktop (as a program icon) and in the start menu: Start \ Programs \ Optris GmbH \ PIX Connect
- 3. Select the desired language in the menu  $Tools \rightarrow Language$

# <span id="page-23-3"></span>**6.3 Allocating IP adress**

The ExCam XI80 is designed for use in an Ethernet network and requires an IP address for access and control.

# **Software configurations based on OEM operating instructions (Optris)**

Ethernet setup (point-to-point connection)

After you have connected the Ethernet cable to the camera and the PC, you first have to make the network settings on the PC.

**1.**

The devices are delivered with the following factory settings:

- **IP-address camera: 192.168.0.101**
- **IP-address PC: 192.168.0.100**
- **Port-number: 50101**

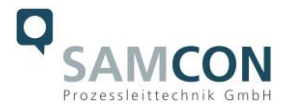

# To do this, go to **All Control Panel Items** and open the **Network and Sharing Center**. Go to **Ethernet**.

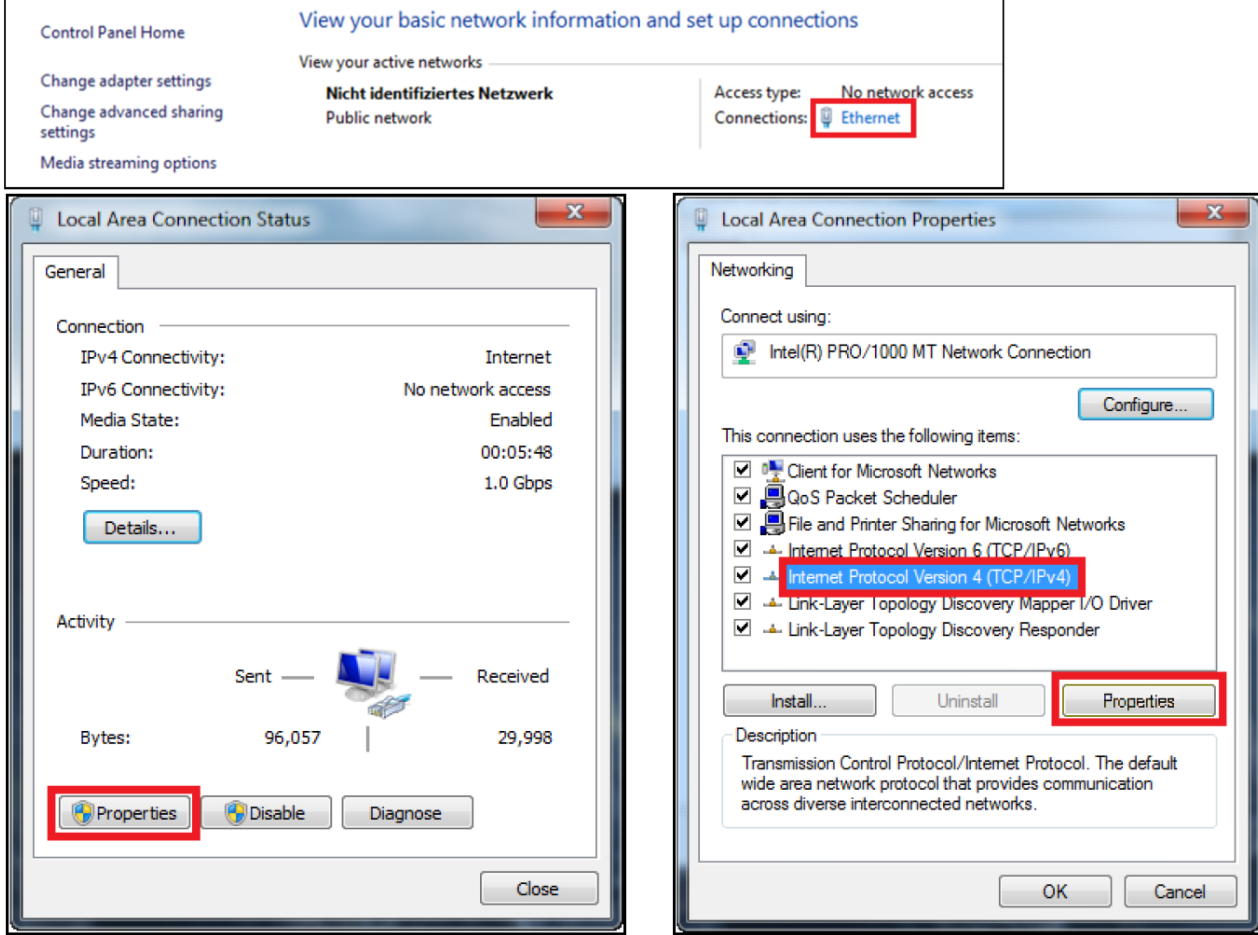

Now press **Properties**. Now select **Internet Protocol Version 4 (TCP / IPv4)** in the properties window and then go to **Properties** again.

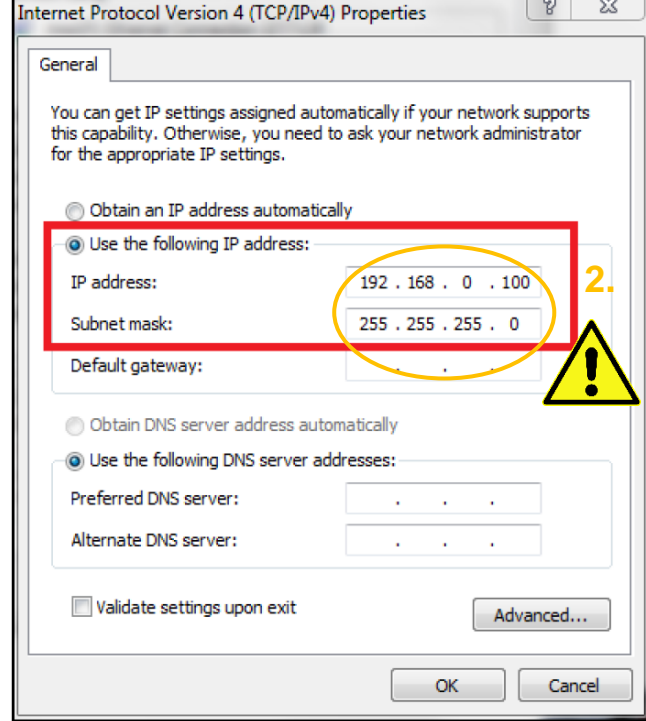

In the register card **General**, activate the check box

**"Use the following IP address"**.

Now enter a **user-defined IP address** for your PC (192.168.0.100). This must be identical to the address set in the PIX Connect software.

Then close the window with **OK**. The network settings on the PC are complete.

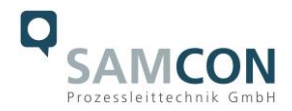

Start the PIX Connect software and activate the **Ethernet** function. To do this, go to **Device**s and **Enable Ethernet** in the menu.

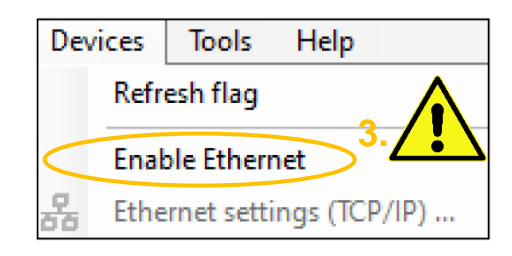

Make sure that all three networks (Domain, Private, Public) are allowed in the Windows Firewall window to ensure a connection to the device

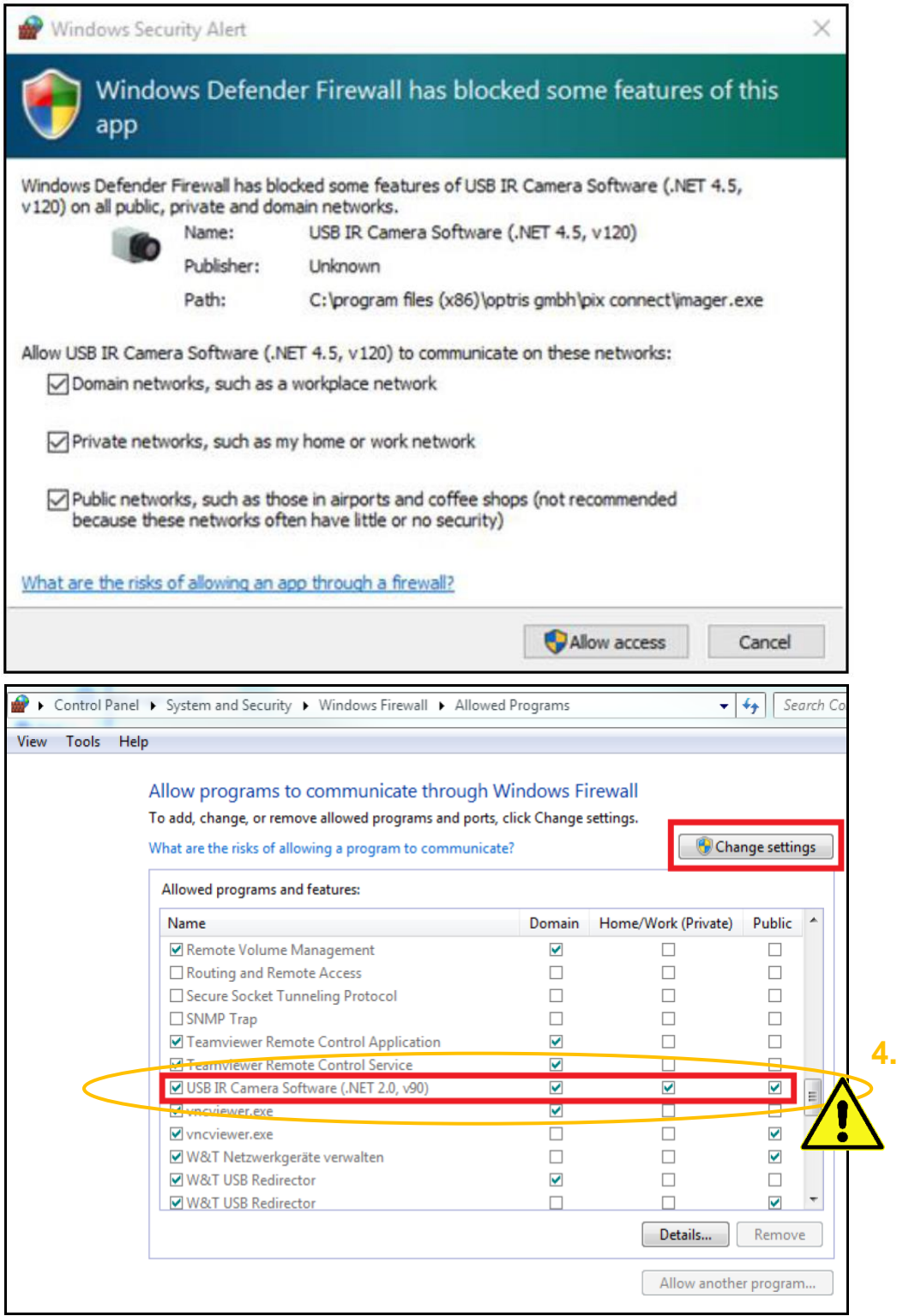

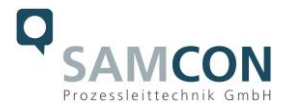

With the option "**port no. assign automatically**" a port number is assigned automatically.

If several cameras with different port numbers are connected and communication is to take place with a specific camera, the corresponding camera can be determined by reacting to port number.

The authorizations of programs can also be activated retrospectively in the Windows firewall settings of the PC (**Windows firewall** and **allow a program or feature through Windows Firewall**).

The port range used should be between **49152 ... 65535**. When using other ports, it is possible that these are already reserved or assigned.

When using several XI80 cameras in one network, pay attention to the data rate:

- Switch with 100Mbits/s: approx. 17 devices (XI80)
- Switch with 1000Mbits/s: approx. 170 devices (XI80)

In addition to the data rate, you should also pay attention to the PC performance. A separate instance is required for each device used.

The device is now ready for the Ethernet connection and is listed in the menu **Devices**. The camera is identified by a network symbol and the network address and port number. Select the device. A connection to the device is established and the temperature measurement can begin.

To change the corresponding address settings, go to **Devices** and Ethernet Settings **(TCP/IP) Settings** in the menu.

The address for the device is assigned under **Device address**. This must have a different address (last block) to the other participant (e.g. PC) (**Send to address** (local computer)). It is important that the network part (first three blocks) must be identical for both addresses. The address range of the individual blocks can be between 0 and 255.

In addition, a separate port number must be configured. The selected number can be between 1 and 65535.

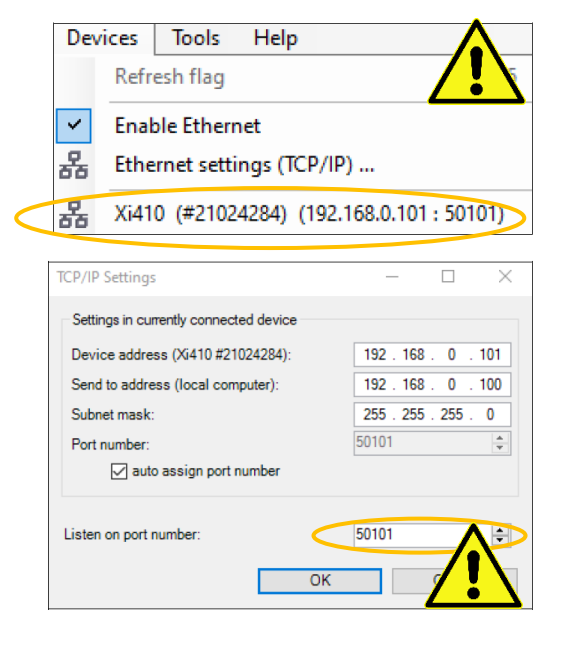

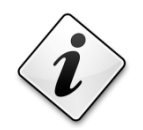

**If you cannot assign the IP address, it may be necessary to check the firewall settings!**

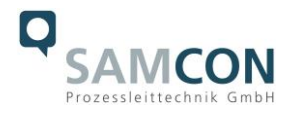

# <span id="page-27-0"></span>**7 Visualization/ Analysis Software PIX Connect**

# <span id="page-27-1"></span>**7.1 General information about PIX Connect**

The configuration menu of the web surface allows an intuitive navigation and offers several configuration possibilities. For detailed documentation and information how to use the web interface, please see the Optris PIX Connect Operator's Manual or visit the following website:

https://www.optris.com/optris-xi-80

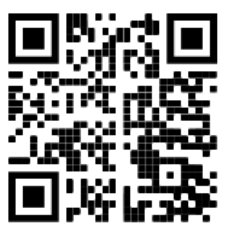

The radiometric processing of the image data enables subsequent detailed image analysis with the convenient PIX Connect software.

# <span id="page-27-2"></span>**7.2 Focusing the thermal image**

To make sure that the focus of thermal channel is adjusted correctly the motorized focus can be adjusted in the PIX Connect software (Menu  $\rightarrow$  View/ Windows/ Distance or over the icon  $\boxed{\frac{1}{1}}$ . Adjustment to the left = near, adjustment to the right = infinite.

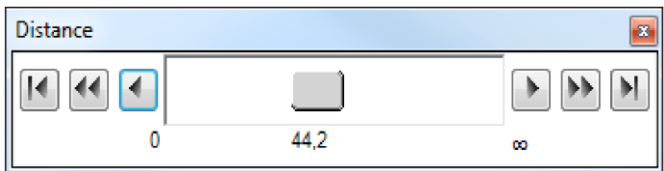

Figure 7-1 Motorized focus settings in PIX Connect Software

## <span id="page-27-3"></span>**7.3 Adjustment of temperature range**

Set the temperature range that suits you in the field at the bottom left.

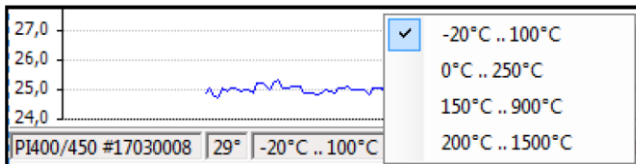

Figure 7-2 Adjust temperature range

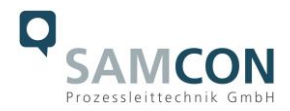

# <span id="page-28-0"></span>**7.4 User interface**

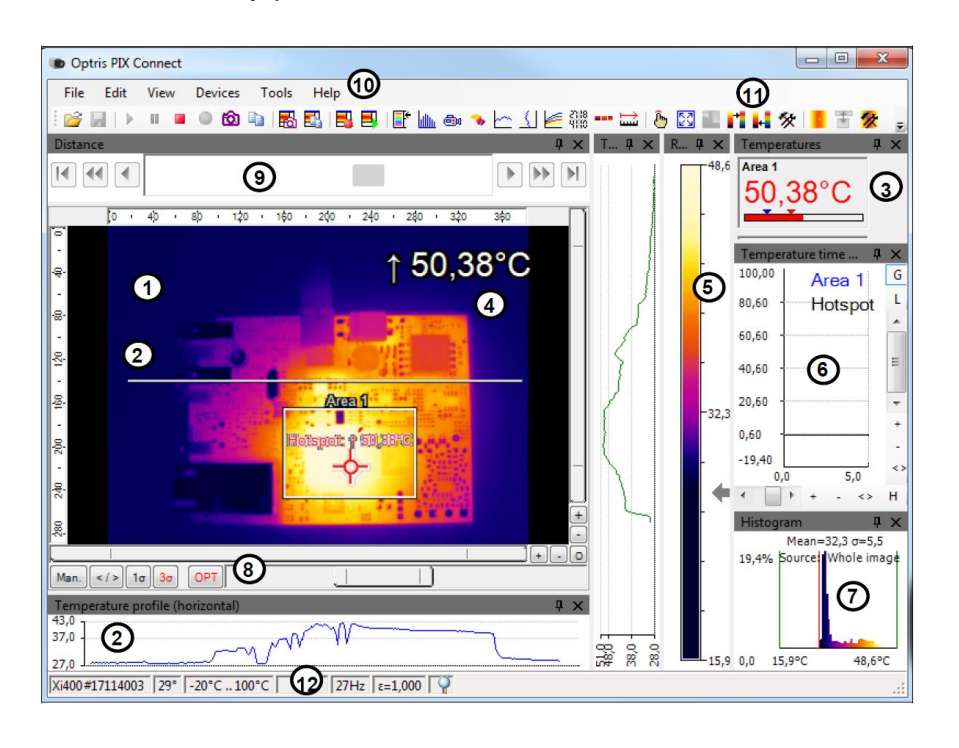

There are many possibilities within the user interface.

Figure 7-3 User interface

- 1. IR-Live view from the camera
- 2. Temperature profile: Temperature distribution on a maximum of two lines, which can be positioned anywhere in the image in terms of size and position.
- 3. Digital display group: Possible display of all temperatures from e.g. defined measuring fields, cold spots, hot spots, temperature at the mouse pointer, the internal temperature and the chip temperature. Alarm Settings: Bar with graphical representation of a defined lower temperature threshold (blue arrow) and an upper threshold (red arrow). The color of the digits of the displayed temperature changes to RED when the upper alarm value is exceeded and to BLUE when it falls below.
- 4. Temperature of measure area: Analyses the temperature according to the selected shape of the field, e.g. the mean value of the rectangle. This value is also shown in the live image (top right) and in the digital display.
- 5. Reference bar: Shows a color scale with the corresponding temperature values.
- 6. Temperature-time diagram: Shows the temperature curve over time for the selected ROI (region of interest).
- 7. Histogram: Statistical distribution of individual temperature values in the image.
- 8. Automatic / manual scaling of the reference bar and thus the displayed temperature range: Man., </> (min, max), 1 σ: 1 sigma, 3 σ: 3 sigma, OPT: Optimized palette
- 9. Distance Function: Adjusting the motor focus to focus the image
- 10. Menu and toolbar (icons)
- 11. Symbol for switching the individual palette views in the reference bar.
- 12. Status bar: Serial number, optics, temperature range, mouse cursor position, device frame rate/display frame rate, emissivity, ambient temperature, flag status

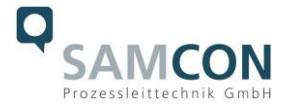

There are also many helpful video tutorials for the PIX-Connect software from Optris

[https://www.youtube.com/results?search\\_query=optris+pix+connect+software](https://www.youtube.com/results?search_query=optris+pix+connect+software)

Configure your device according to your individual requirements.

# <span id="page-29-0"></span>**8 Cleaning**

Dirt on the viewing window must be removed as it can falsify the result of the temperature measurement. For regular cleaning, never use cleaning agents containing solvents (neither for the optics nor for the housing). Loose particles can be blown away with clean compressed air (Attention in dust-explosive environments). The sight glass can be cleaned with a soft, damp microfibre cloth (moistened with water) or a lens cleaner (e.g. Purosol or B+W Lens Cleaner).

# <span id="page-29-1"></span>**9 Maintenance / Modification**

The applicable regulations for the maintenance and servicing of electrical devices in potentially explosive atmospheres must be adhered to.

The required maintenance intervals are specific to the individual devices. The operating company has to determine these intervals depending on the application parameters. The maintenance tasks especially include examination of parts on which the ignition protection depends (e.g., proper condition of the casing, seals and cable entry points). If maintenance measures are necessary they have to be initiated and/or executed.

Repairs may only be carried out with original parts of SAMCON Prozessleittechnik GmbH. Damaged pressure-resistant housings have to be replaced completely. In case of doubt, send the part in question back to SAMCON Prozessleittechnik GmbH.

Reparations concerning the explosion protection must only be carried out in accordance with nationally applied regulations by SAMCON Prozessleittechnik GmbH or by an authorised electrical technician authorised by SAMCON Prozessleittechnik GmbH. Rebuilding of or alterations to the devices are not permitted.

# <span id="page-29-2"></span>**10 Disposal / Recycling**

When disposing of the device, nationally applicable regulations must be observed. This Document is subject to alterations and additions.

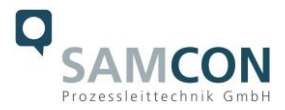

# <span id="page-30-0"></span>**11 Drawings & 3D models**

All drawings, 3D models, certificates and other information are available in the download area of the product page on our website:

<https://www.samcon.eu/en/products/network/excam-xi80/>

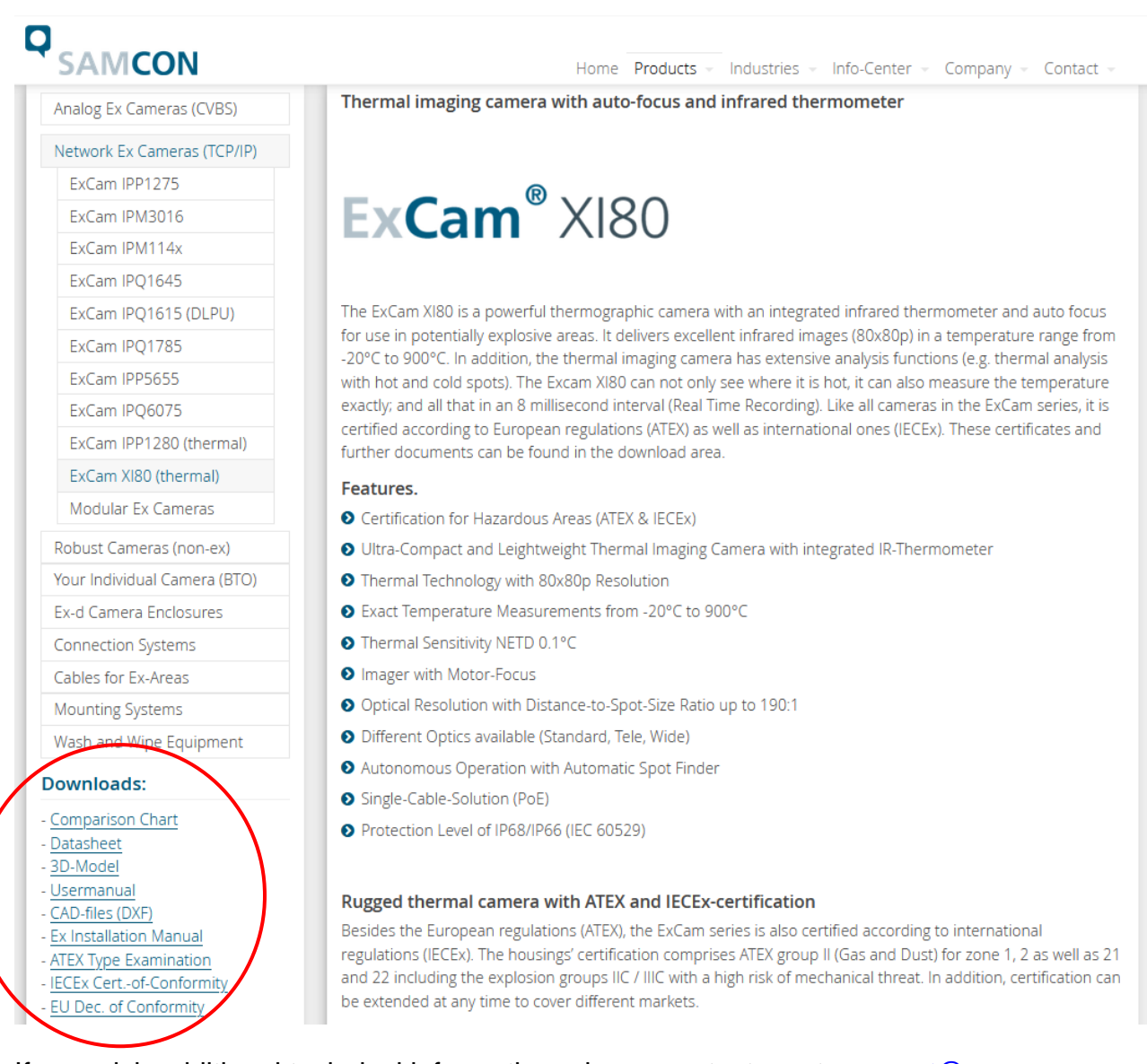

If you wish additional technical information, please contact us at: [support@samcon.eu](mailto:support@samcon.eu)

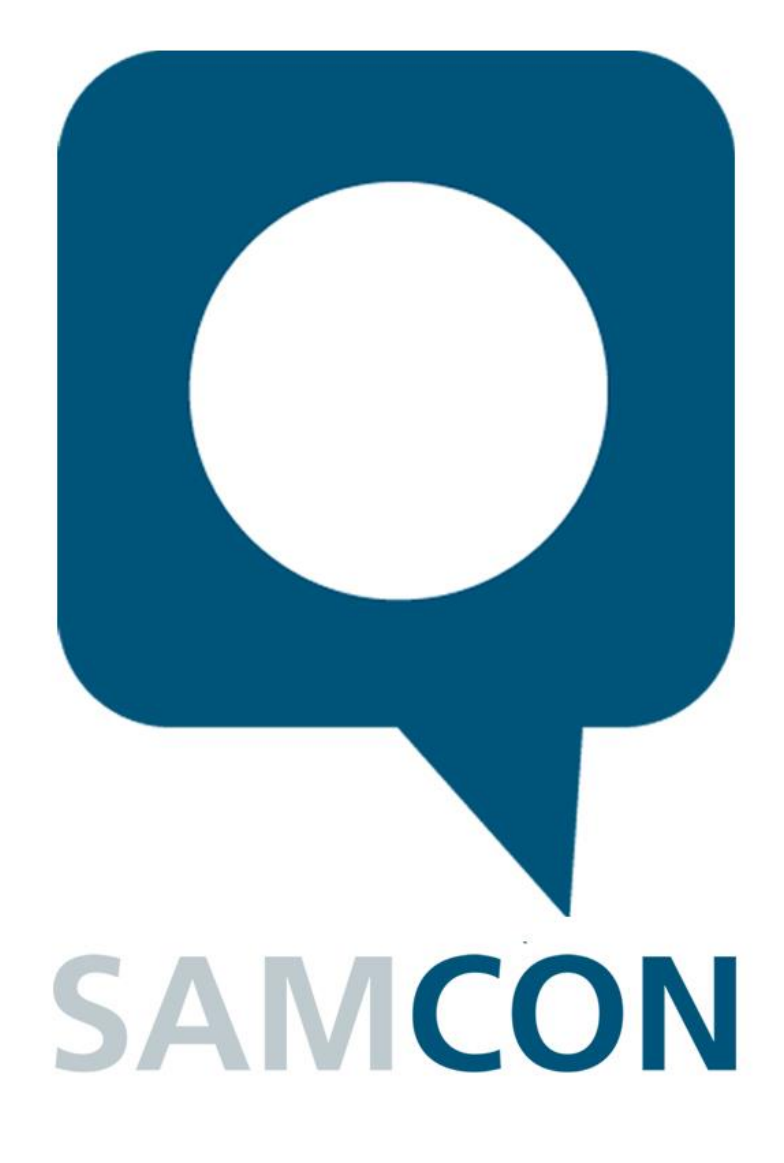

Schillerstrasse 17, 35102 Lohra-Altenvers, Germany [www.samcon.eu,](http://www.samcon.eu/) [info@samcon.eu](mailto:info@samcon.eu) Phone: +49 6426 9231-0, fax: - 31

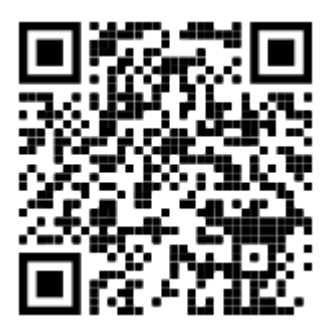